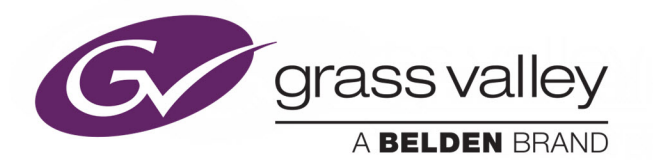

# *KALEIDO-IP MIGRATION TO VERSION 11 OR HIGHER*

Kaleido-IP & Kaleido-IP VM Multiviewers

# **Upgrade Guide**

13-00926-010 AA

2019-10-24

www.grassvalley.com

## **Copyright and Trademark Notice**

Copyright © 2019, Grass Valley Canada. All rights reserved.

Belden, Belden Sending All The Right Signals, and the Belden logo are trademarks or registered trademarks of Belden Inc. or its affiliated companies in the United States and other jurisdictions. Grass Valley and Kaleido are trademarks or registered trademarks of Grass Valley Canada. Belden Inc., Grass Valley Canada, and other parties may also have trademark rights in other terms used herein.

## **Terms and Conditions**

Please read the following terms and conditions carefully. By using Kaleido documentation, you agree to the following terms and conditions.

Grass Valley hereby grants permission and license to owners of Kaleidos to use their product manuals for their own internal business use. Manuals for Grass Valley products may not be reproduced or transmitted in any form or by any means, electronic or mechanical, including photocopying and recording, for any purpose unless specifically authorized in writing by Grass Valley.

A Grass Valley manual may have been revised to reflect changes made to the product during its manufacturing life. Thus, different versions of a manual may exist for any given product. Care should be taken to ensure that one obtains the proper manual version for a specific product serial number.

Information in this document is subject to change without notice and does not represent a commitment on the part of Grass Valley.

Warranty information is available from the Legal Terms and Conditions section of Grass Valley's website (www.grassvalley.com).

Title Kaleido-IP Migration to Version 11 or Higher Upgrade Guide Part Number 13-00926-010 AA

Revision 2019-10-24, 13:15

# **Table of Contents**

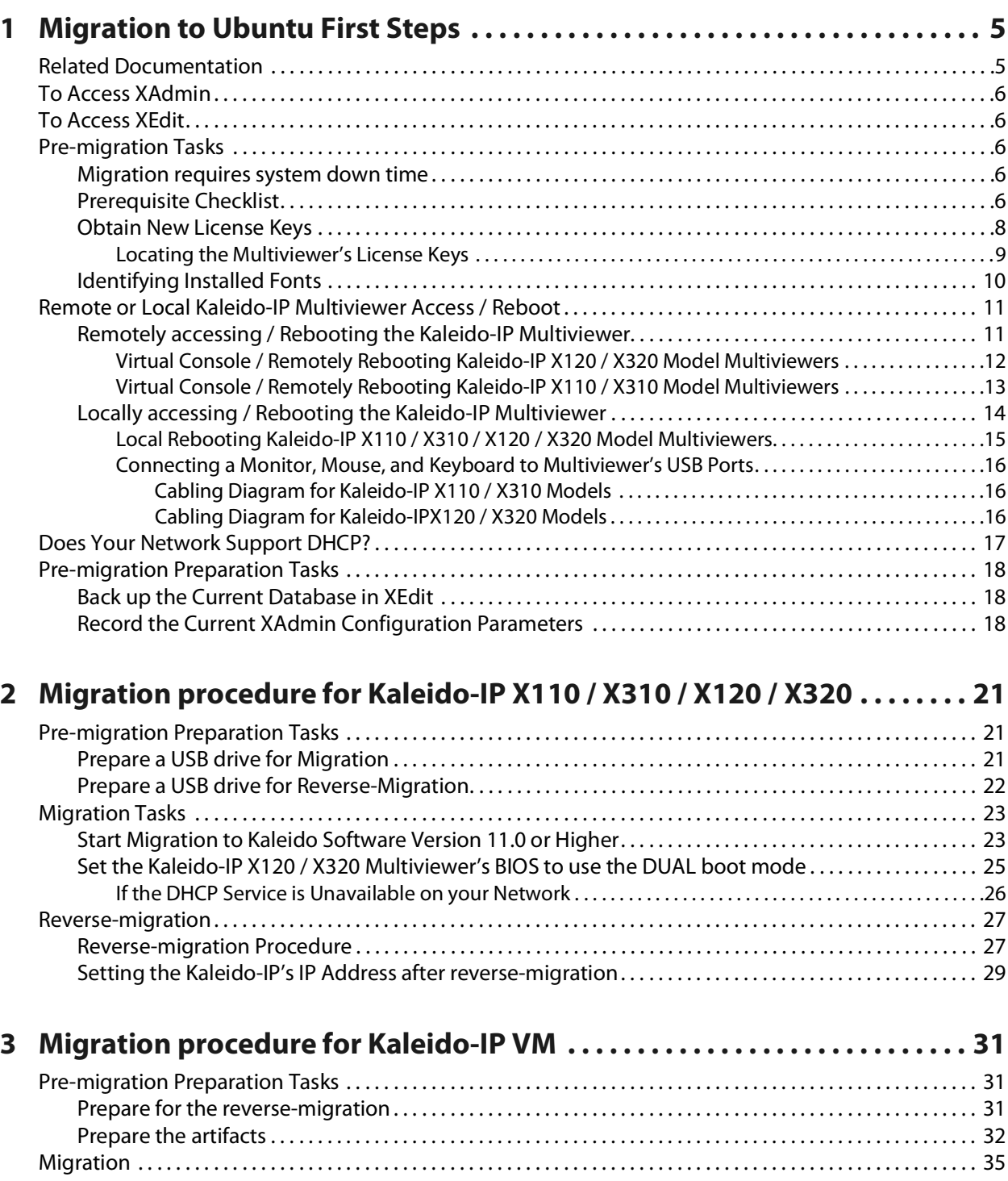

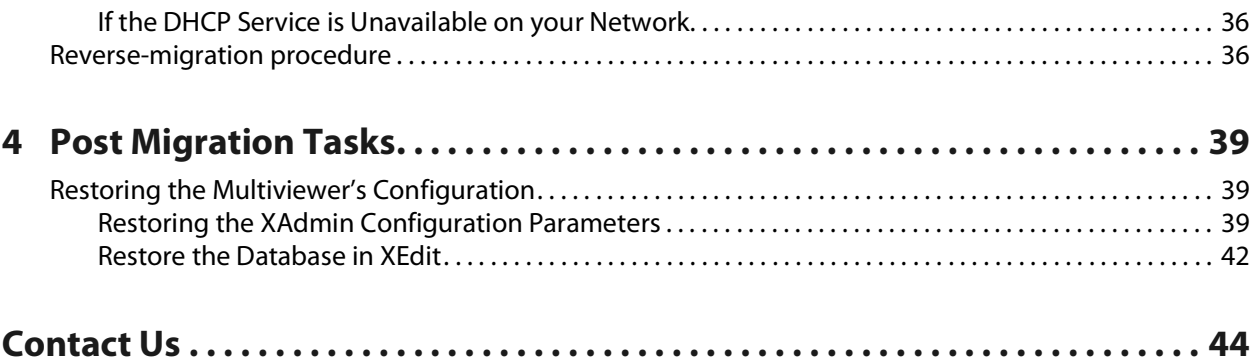

# **Migration to Ubuntu First Steps 2**

<span id="page-4-0"></span>As of Kaleido Software version 11.0, a new operating system is required for the server to run this Kaleido Software version.

Only the following multiviewer models can be migrated to Kaleido Software version 11.0 or higher:

- Kaleido-IP X110
- Kaleido-IP X310
- Kaleido-IP X120
- Kaleido-IP X320
- Kaleido-IP VM

To migrate a Kaleido-IP from an earlier version of Kaleido Software (version 10.X or lower) to version 11.0 or higher, a one time special migration procedure must be followed.

For migration, there are preparation tasks that can be performed while the multiviewer is in use and then there are migration tasks during which the multiviewer will be unavailable. As a result, plan a maintenance window when the multiviewer is not in use as this procedure will take the Kaleido-IP offline during a certain period of time.

If you are currently running Kaleido Software version 11.00 or higher on your multiviewer, then the Ubuntu operating system has been already installed. See the release notes for how to upgrade your multiviewer.

The migration procedure is markedly different between hardware multiviewers (Kaleido-IP X110 / X310 / X120 / X320) and the Kaleido-IP VM multiviewer. As such, separate procedures are available.

- For hardware multiviewers, see [Migration procedure for Kaleido](#page-20-3)-IP X110 / X310 / X120 / [X320, on page](#page-20-3) 21.
- For the Kaleido-IP VM multiviewer, see [Migration procedure for Kaleido](#page-30-3)-IP VM, on [page](#page-30-3) 31.

#### <span id="page-4-2"></span><span id="page-4-1"></span>**Related Documentation**

This document makes reference to certain documents listed in the following table. You can obtain the latest product documentation from the Documentation Library section of Grass Valley's website [\(www.grassvalley.com/docs/multiviewers\)](http://www.grassvalley.com/docs/multiviewers).

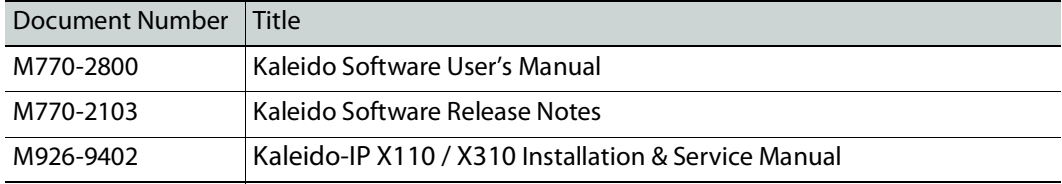

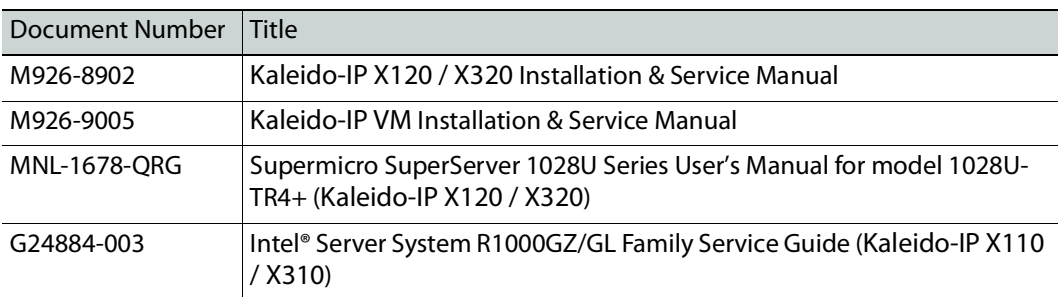

# <span id="page-5-5"></span><span id="page-5-0"></span>**To Access XAdmin**

The following procedures require you to access the multiviewer's configuration through XAdmin. The Kaleido-IP multiviewer must be operating to access XAdmin. In the Kaleido*-*IP Installation & Service Manual, see Ways to Access XAdmin. See [Related Documentation, on](#page-4-1)  [page](#page-4-1) 5.

# <span id="page-5-1"></span>**To Access XEdit**

The following procedures require you to access the multiviewer's configuration through XEdit. The Kaleido-IP multiviewer must be operating to access XAdmin. In the Kaleido Software User's Manual, see Installing XEdit from your Multiviewer's Home Page. See [Related](#page-4-1)  [Documentation, on page](#page-4-1) 5.

> Note: The XEdit software for Kaleido Software versions 10.XX or lower is not compatible with the XEdit software for Kaleido Software versions 11.XX or higher, and vice-versa. You must re-install the Kaleido Software after migration, and again after reverse-migration (if this step is taken).

# <span id="page-5-6"></span><span id="page-5-2"></span>**Pre-migration Tasks**

<span id="page-5-3"></span>**Migration requires system down time**

Note: This migration procedure will take some time.

- Plan for 2 hours for pre-migration tasks that can be performed while the Kaleido-IP multiviewer is operating in a production environment.
- A maintenance window must be reserved during off hours when the multiviewer is not in use: plan for 2 hours of down time for the first time you migrate a Kaleido-IP to Kaleido Software to version 11.0 or higher.

## <span id="page-5-4"></span>**Prerequisite Checklist**

Before start the upgrade to Kaleido Software version 11.0 or higher, you must have taken the following actions.

- A PC with Microsoft Windows and Java runtime installed.
- You must know the multiviewer's current management port IP address. If this is unknown, in the Kaleido*-*IP Installation & Service Manual, see Verifying the Management Port IP Address and Application Version. See [Related Documentation, on page](#page-4-1) 5. If the multiviewer is a Kaleido-IP VM, you must know the VM's address.
- You must have remote (through the Kaleido-IP multiviewer's IPMI management interface) or local access to the Kaleido-IP multiviewer.

If you do not have remote access to the Kaleido-IP multiviewer, you will need to be physically present at the multiviewer to insert a USB drive containing the migration installer and complete the installation process by connecting the following equipment to the Kaleido-IP multiviewer:

- monitor and necessary cables; see [Locally accessing / Rebooting the Kaleido](#page-13-0)-IP [Multiviewer, on page](#page-13-0) 14
- USB mouse
- USB keyboard

See Remote or Local Kaleido-[IP Multiviewer Access / Reboot, on page](#page-10-0) 11 for more information.

- For Kaleido-IPs other than Kaleido-IP VM, one or two USB drives are required (4GB or larger capacity)
	- One USB drive for the migration
	- One USB drive for the reverse-migration
- Migration file:
	- An Upgrade package to migrate to the latest version of Kaleido-IP-on-Ubuntu OS (that is, Kaleido Software version 11.0 or higher). This is **.iso** file (installs Ubuntu OS plus Kaleido Software version 11.0) from a USB drive. Contact Technical Support to obtain the following file.
		- **• Kaleido-IP\_11.00.263.iso**
- Reverse-migration file: this is necessary in case the migration to Kaleido Software version 11.00 or higher does not work.
	- For Kaleido-IP X110 / X310 / X120 / X320: a downgrade package to reverse-migrate to an earlier version of Kaleido-IP-on-Gentoo (that is, Kaleido Software version 10.X or lower). Contact Technical Support to obtain the following files.
		- **install-amd64-minimal-XXXXXXXXXXXXXXXX.iso**
		- **kaleido-ip-initial-10.20\_build\_7279.run** (this filename changes according to your current Kaleido Software version (pre-migration)
		- **kip\_install.sh**
	- For Kaleido-IP VM: restore the VM to an earlier version using a previously taken VM snapshot made before the migration to Kaleido Software version 11.0 or higher.
- Download and install on your PC the latest version of [Win32DiskImager](https://sourceforge.net/projects/win32diskimager/) freeware application.
- You have received new license keys required for the migration. See [Obtain New License](#page-7-0)  [Keys, on page](#page-7-0) 8.

• Find any extra fonts that the Kaleido-IP multiviewer is currently using. Ensure you have these fonts available on your PC so they can be installed on the migrated Kaleido-IP multiviewer. See [Identifying Installed Fonts, on page](#page-9-0) 10.

#### <span id="page-7-0"></span>**Obtain New License Keys**

This procedure applies to:

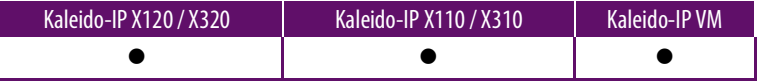

The Kaleido-IP's license Authorization Code (**A/C**) along with a list of all Kaleido-IP software options that were purchased (see [Locating the Multiviewer's License Keys, on page](#page-8-0) 9) must be sent to Grass Valley Technical Support, who will provide you with a list of new license keys required for the migration.

#### WARNING

Do not attempt the migration before you get the substitute Authorization Code and license keys from Grass Valley, otherwise the licensed features for your Kaleido-IP with Kaleido Software version 11.0 or higher will not be available.

Here are the available software options.

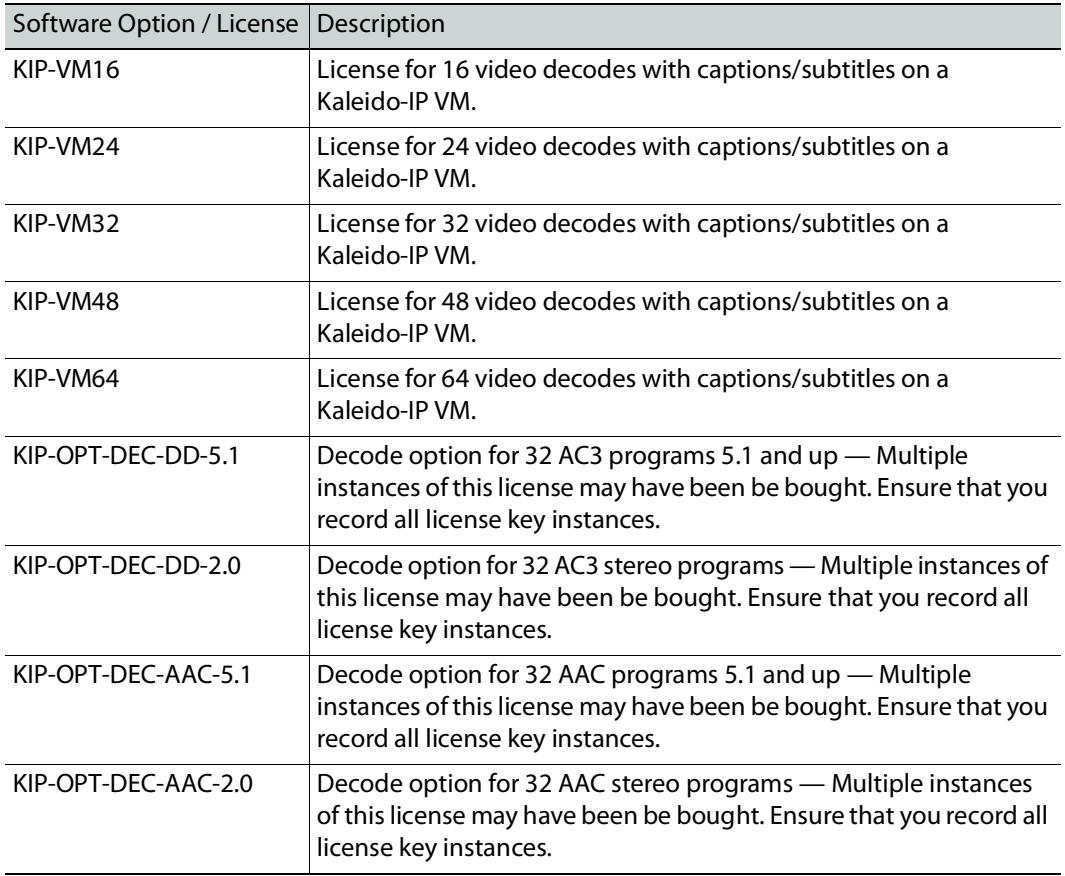

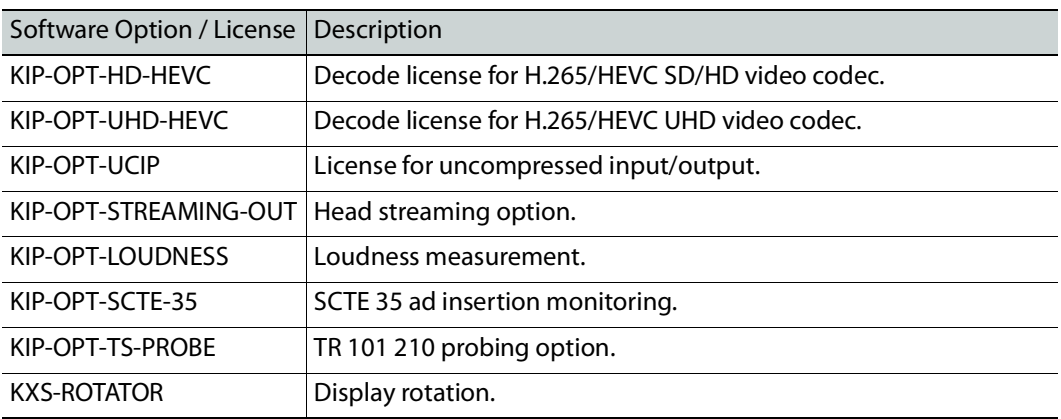

Please contact Grass Valley Technical Support if other options not listed above were purchased.

#### <span id="page-8-0"></span>**Locating the Multiviewer's License Keys**

Proceed as follows.

- 1 With a web browser, connect to the multiviewer's IP address.
- 2 The license key can be found in XAdmin's **Status and option** page (see [To Access](#page-5-0)  [XAdmin, on page](#page-5-0) 6). Only license keys that are enabled (shown by a green icon) need to be recorded.

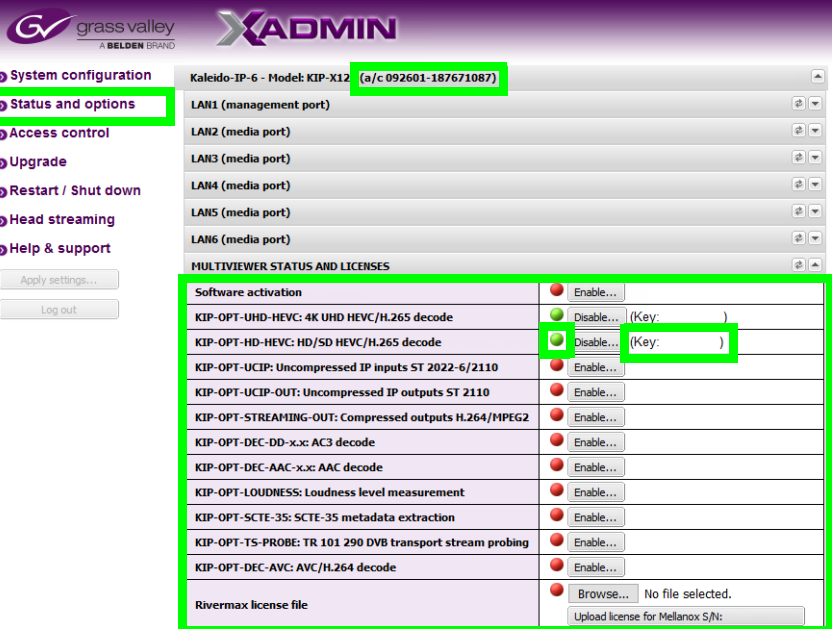

3 Record the Kaleido-IP multiviewer's **a/c** number. This number is used to create a Kaleido Software version 11.0 activation license.

4 Send the license keys and **a/c** number to Grass Valley Technical Support where they are converted to Kaleido Software version 11.0 or higher license keys.

#### WARNING

Do not migrate the multiviewer to Kaleido Software version 11.0 or higher until you have received the new license keys.

- 5 Wait until you have received:
	- The new license keys from Grass Valley Technical Support.
	- The Kaleido Software version 11.0 Activation Code.

#### <span id="page-9-1"></span><span id="page-9-0"></span>**Identifying Installed Fonts**

At installation, the Kaleido-IP multiviewer installs a number of fonts that are used by UMD, closed captions, and so on. You can also add more fonts to the Kaleido-IP multiviewer as needed to support languages and font encodings that the basic installation does not support.

If extra fonts were added to the multiviewer, after migration, you must install these fonts again. To do so, first you must identify the extra fonts that have been added to your installation that are not part of the standard Kaleido-IP multiviewer installation.

The following fonts are part of a standard installation.

- Dialog
- Dialoglnput
- Lucida Bright
- Lucida Sans
- Lucida Sans Typewriter
- Monospaced
- SansSerif
- Sazanami Gothic
- Sazanami Mincho
- Serif

#### **To find the fonts currently installed on you multiviewer**

- 1 Open XEdit. See [To Access XEdit, on page](#page-5-1) 6.
- 2 In the **Layouts** tab, select a UMD. If there are no UMDs to be selected, then add one temporarily and select it.
- 3 Select the **Properties** tab.
- 4 Under **Appearance**, select the button next to **Text font**.

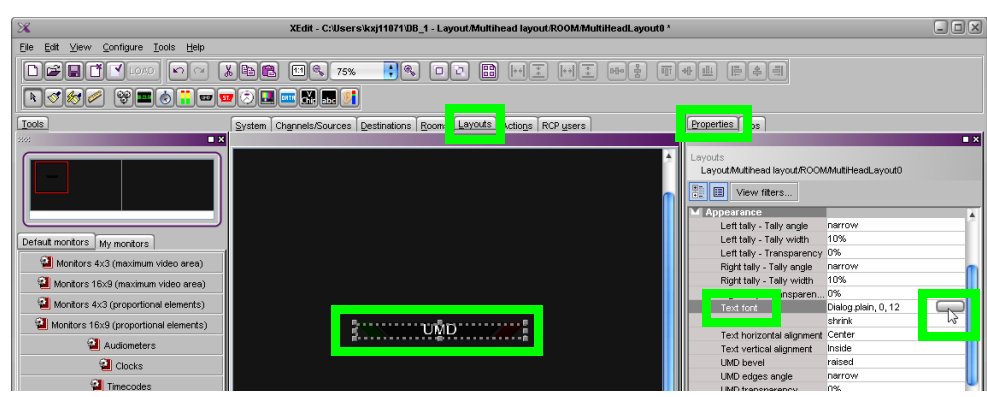

5 Identify any extra fonts that are not listed above. You must find these extra font files and have them available on your PC so you can reinstall them after migration.

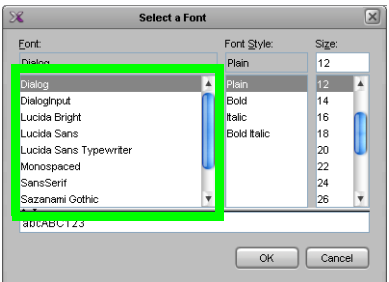

# <span id="page-10-3"></span><span id="page-10-0"></span>**Remote or Local Kaleido-IP Multiviewer Access / Reboot**

This procedure applies to:

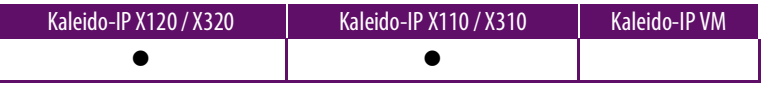

Migration requires access to the Kaleido-IP multiviewer's BIOS settings and to reboot the multiviewer server. You must be able to use one of the following methods to do so.

- Use the Kaleido-IP multiviewer's remote IPMI management interface. See Remotely [accessing / Rebooting the Kaleido](#page-10-1)-IP Multiviewer, on page 11.
- You will need physical access to the Kaleido-IP multiviewer to connect equipment to it. See [Locally accessing / Rebooting the Kaleido](#page-13-0)-IP Multiviewer, on page 14.

#### <span id="page-10-2"></span><span id="page-10-1"></span>**Remotely accessing / Rebooting the Kaleido-IP Multiviewer**

You must know the Kaleido-IP multiviewer's remote IPMI management interface IP address (if configured). Certain Kaleido-IP multiviewer models have a front panel LCD display that can show this IP address. However, this feature may have been disabled in the Kaleido-IP multiviewer BIOS settings. Remote access still requires that you be able to physically access the Kaleido-IP multiviewer to insert the USB drive with the disk image on it.

- 1 With a web browser, enter the Kaleido-IP multiviewer's remote management interface IP address into the address bar. You must know the management interface login credentials. See:
	- [Virtual Console / Remotely Rebooting Kaleido](#page-11-0)-IP X120 / X320 Model Multiviewers, [on page](#page-11-0) 12
- [Virtual Console / Remotely Rebooting Kaleido](#page-12-0)-IP X110 / X310 Model Multiviewers, [on page](#page-12-0) 13
- 2 If access is denied, then you will need physical access to the Kaleido-IP multiviewer to connect equipment to it. See [Locally accessing / Rebooting the Kaleido](#page-13-0)-IP Multiviewer, [on page](#page-13-0) 14.

<span id="page-11-1"></span><span id="page-11-0"></span>**Virtual Console / Remotely Rebooting Kaleido-IP X120 / X320 Model Multiviewers**

This procedure applies to:

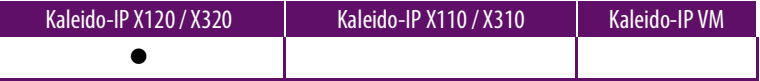

Once you have gained remote access to the Kaleido-IP multiviewer, you can launch a virtual console as follows.

Note: Virtual console requires at least Java 8 running on remote PC.

Java security settings on the desktop PC might prevent the virtual console from launching. If the console cannot be launched, the device's physical ports will have to be used to access the console: see [Locally accessing / Rebooting the Kaleido](#page-13-0)-IP Multiviewer, on page 14.

Launch a virtual console / reboot a Kaleido-IP X120 / X320 model multiviewer and proceed as follows.

1 In **Remote Control**, point to **Console Redirection**, and then click **Launch Console**.

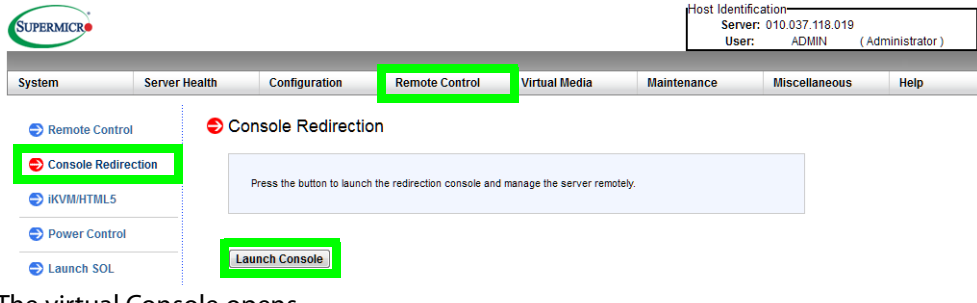

The virtual Console opens.

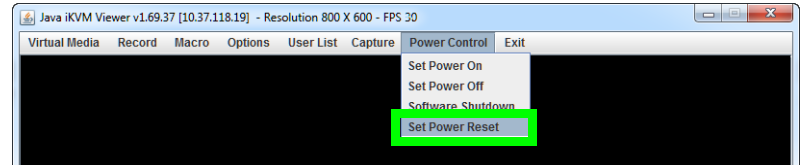

- 2 In **Power Control**, click **Set Power Reset** to reboot the multiviewer.
- 3 When the multiviewer is booting up, you can access the boot up options for example: at the bootup splash screen, enter Kaleido-IP multiviewer's boot menu by pressing <F11> repeatedly.

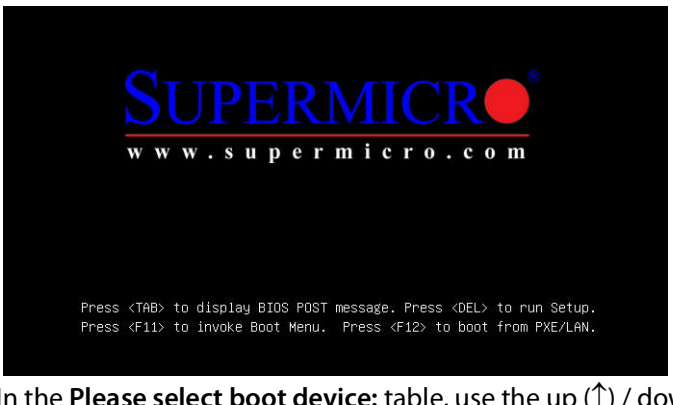

4 In the **Please select boot device:** table, use the up  $(\uparrow)$  / down  $(\downarrow)$  arrows as shown on the screen to make the USB drive the boot device.

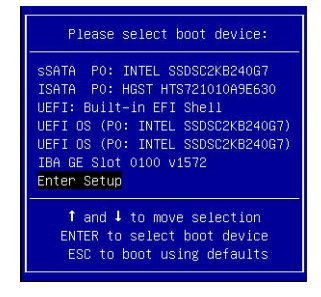

<span id="page-12-0"></span>**Virtual Console / Remotely Rebooting Kaleido-IP X110 / X310 Model Multiviewers**

This procedure applies to:

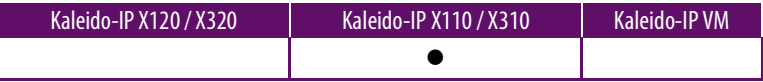

Once you have gained remote access to the Kaleido-IP multiviewer, you can launch a virtual console as follows.

Java security settings on the desktop PC might prevent the virtual console from launching. If the console cannot be launched, the device's physical ports will have to be used to access the console: see [Locally accessing / Rebooting the Kaleido](#page-13-0)-IP Multiviewer, on page 14.

Launch a virtual console / reboot a Kaleido-IP X110 / X310 model multiviewer and proceed as follows.

- *(intel)* Integrated BMC Web Console Remote Control System Information | Server Health | Configuration 10 LOGOUT 2 REFRESH 2 HELP **Remote Control** This section allows you to remotely monitor and control the server **Power Control and Status** sole Redirectio ne current server power status is shown below. To perform a power control operation, select one of the options below and press Perform Action. **Server Power Control Host is currently OFF Virtual Front Panel** Reset Server Force-enter BIOS Setup Power OFF Server Graceful Shutdown **D** Power ON Server Power Cycle Server **Perform Action**
- 1 In **Remote Control**, point to **Server Power Control**, and then click **Power OFF Server**.
- 2 Click **Perform Action**.
- 3 When the multiviewer is booting up, you can access the boot up options for example: at the bootup splash screen, enter Kaleido-IP multiviewer's boot menu by pressing <F6> repeatedly.
- 4 In the **Please select boot device:** table, use the up  $(\uparrow)$  / down  $(\downarrow)$  arrows as shown on the screen to make the USB drive the boot device.

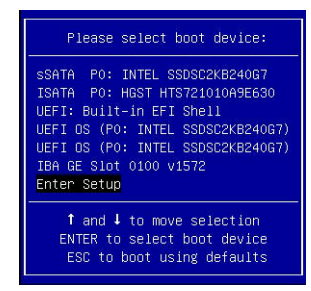

#### <span id="page-13-1"></span><span id="page-13-0"></span>**Locally accessing / Rebooting the Kaleido-IP Multiviewer**

You will need physical access to the Kaleido-IP multiviewer to insert a USB drive containing the migration installer and complete the installation process by directly connecting a monitor, mouse, and keyboard to the Kaleido-IP multiviewer. To:

- Reboot the multiviewer, see Local Rebooting Kaleido-[IP X110 / X310 / X120 / X320](#page-14-0)  [Model Multiviewers, on page](#page-14-0) 15.
- Locally access the multiviewer, see [Connecting a Monitor, Mouse, and Keyboard to](#page-15-0)  [Multiviewer's USB Ports, on page](#page-15-0) 16.

<span id="page-14-0"></span>**Local Rebooting Kaleido-IP X110 / X310 / X120 / X320 Model Multiviewers**

This procedure applies to:

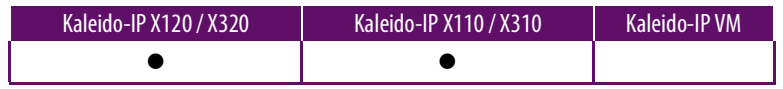

You will need physical access to the Kaleido-IP multiviewer to access its power button.

#### **Identifying the Multiviewer's Power Button**

When the front cover is removed, the following controls and indicators are available.

Kaleido-IP X110 or X310 Control Panel

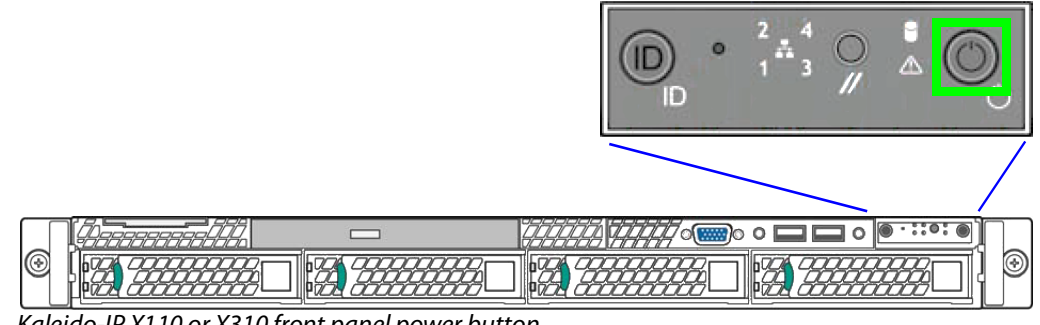

Kaleido*-*IP X110 or X310 front panel power button

Kaleido-IP X120 or X320 Control Panel

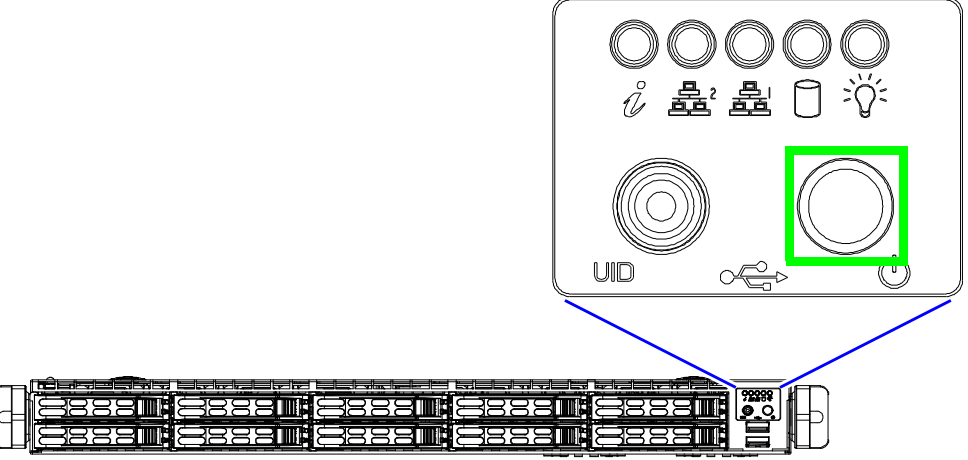

Kaleido*-*IP X120 or X320 front panel power button

#### **To locally reboot a Kaleido-IP X110 / X310 / X120 / X320 Model Multiviewer**

Proceed as follows.

- 1 Quick press the power button.
- 2 Wait for the multiviewer server to shutdown. The multiviewer is shutdown when all front panel lights are extinguished.
- 3 Wait 10 seconds.
- 4 Quick press the power button.
- 5 Wait 5 minutes for the multiviewer server to boot up.

<span id="page-15-3"></span><span id="page-15-0"></span>**Connecting a Monitor, Mouse, and Keyboard to Multiviewer's USB Ports**

<span id="page-15-1"></span>**Cabling Diagram for Kaleido-IP X110 / X310 Models**

- 1 Connect a monitor to the multiviewer's DVI port. Adapters may be necessary.
- 2 Connect a mouse and keyboard to the Kaleido-IP multiviewer's USB ports.

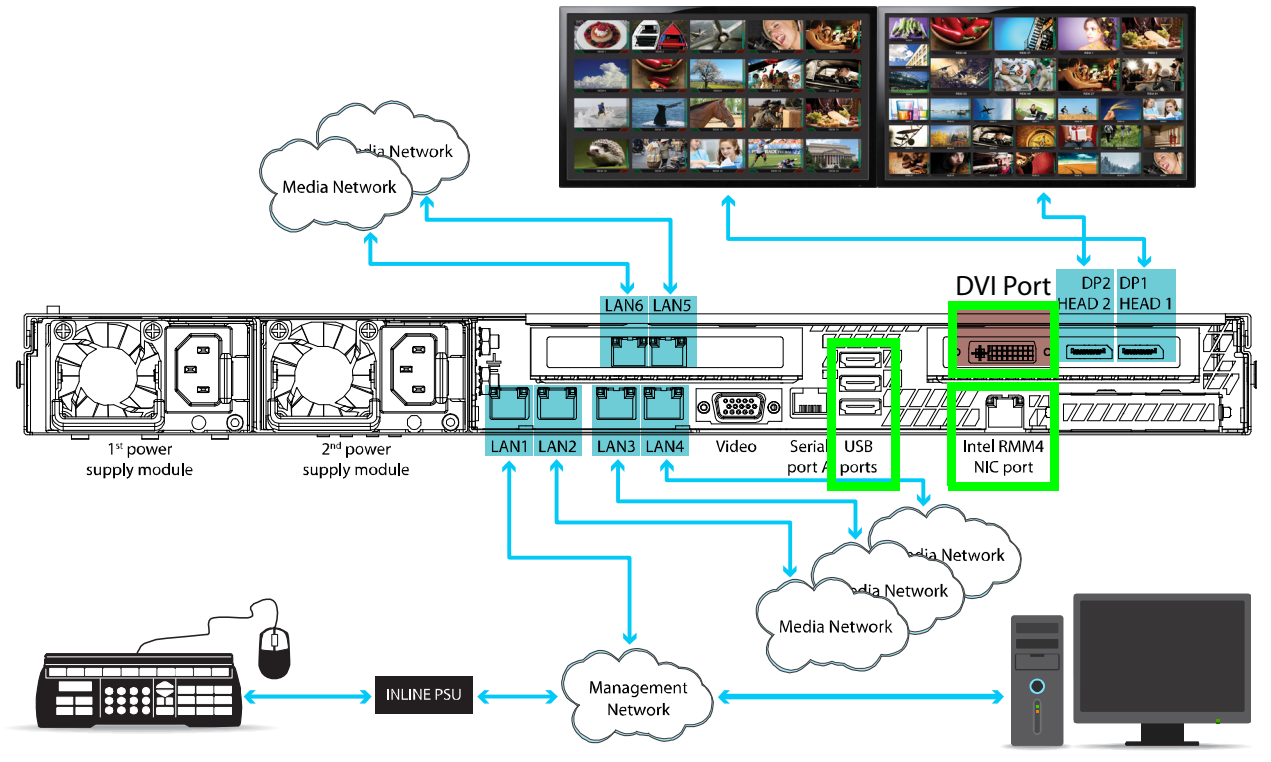

<span id="page-15-2"></span>**Cabling Diagram for Kaleido-IPX120 / X320 Models**

- 1 Connect a monitor to the VGA port on the Kaleido-IP multiviewer
- 2 Connect a mouse and keyboard to the Kaleido-IP multiviewer's USB ports.

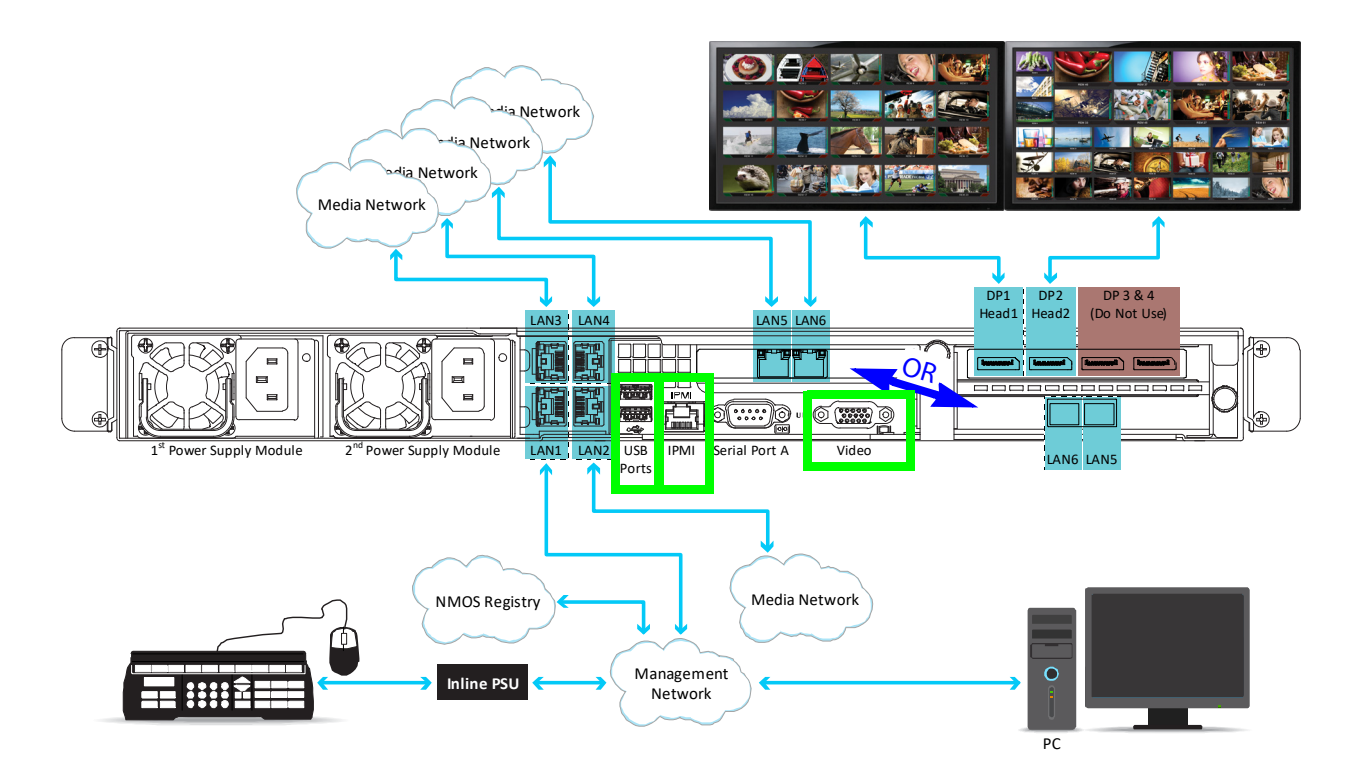

# <span id="page-16-0"></span>**Does Your Network Support DHCP?**

Kaleido Software version 11.0 or higher starts-up using DHCP by default to obtain an IP address for its management port. Check whether or not DHCP services are available on the Kaleido-IP's management network. See **System configuration** in XAdmin to see if DHCP has been set, or contact you network administrator.

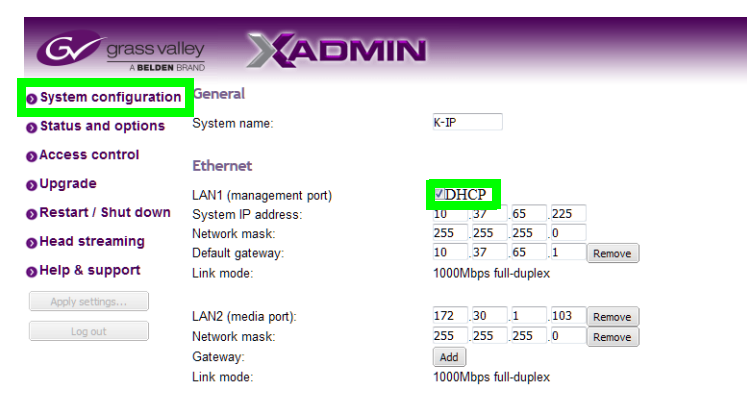

If your network does not have a DHCP server for the multiviewer to obtain a valid IP address, you will need to set the Kaleido-IP multiviewer's management IP address through the multiviewer's Monitor Wall. See [If the DHCP Service is Unavailable on your Network, on](#page-25-1)  [page](#page-25-1) 26 (for Kaleido-IP) or [If the DHCP Service is Unavailable on your Network, on page](#page-35-2) 36 (for Kaleido-IP VM).

# <span id="page-17-0"></span>**Pre-migration Preparation Tasks**

These tasks can be performed while the multiviewer is currently in use.

#### <span id="page-17-1"></span>**Back up the Current Database in XEdit**

In the event that the migration to Kaleido Software version 11.0 does not successfully proceed for whatever reason, you must take the following actions to prepare for a reversemigration; to go back to the currently installed version of Kaleido Software.

As a result, you must back up the multiviewer's current installation.

1 Launch XEdit in online mode and import the Kaleido-IP database: on the **Configure** menu, point to **Database**, and then click **Import**. To access XEdit, see [To Access XEdit,](#page-5-1)  [on page](#page-5-1) 6.

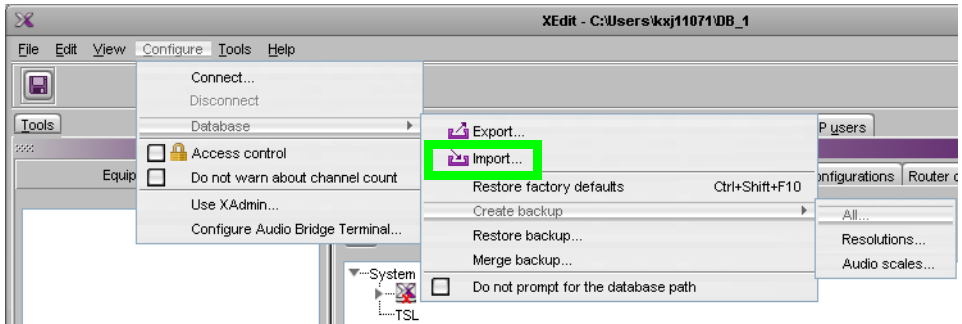

2 Create a local backup of this database: on the **Configure** menu, point to **Database**, then to **Create backup** and click **All**.

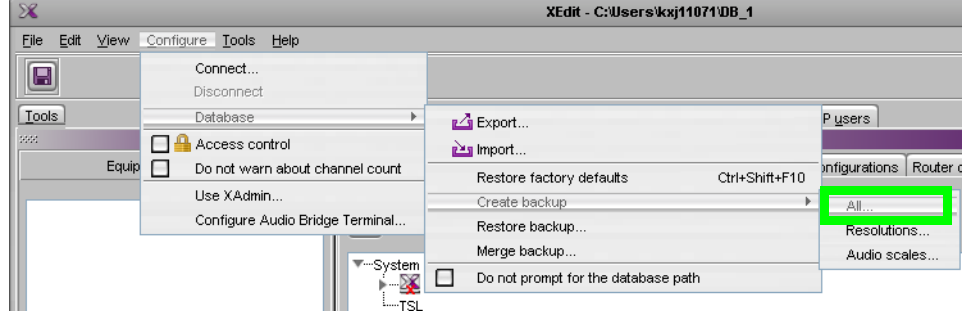

- 3 Save the database backup to your local PC.
- 4 Close XEdit.

#### <span id="page-17-3"></span><span id="page-17-2"></span>**Record the Current XAdmin Configuration Parameters**

You will need to record the Kaleido-IP's configuration parameters as you will have to apply these values to the new Kaleido Software version 11.00 or higher installation.

- 1 Launch XAdmin. To access XAdmin, see [To Access XAdmin, on page](#page-5-0) 6.
- 2 From **XAdmin System configuration**, take note of all system configuration fields: **System name** and all **LAN** port parameters for ports **LAN1** to **LAN6**.

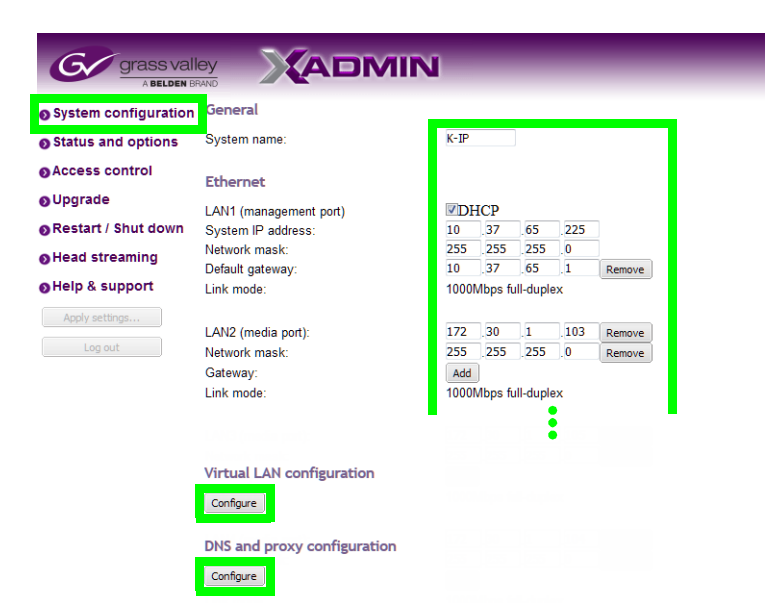

3 From **XAdmin - System configuration**, take note of the **Virtual LAN configuration** parameters.

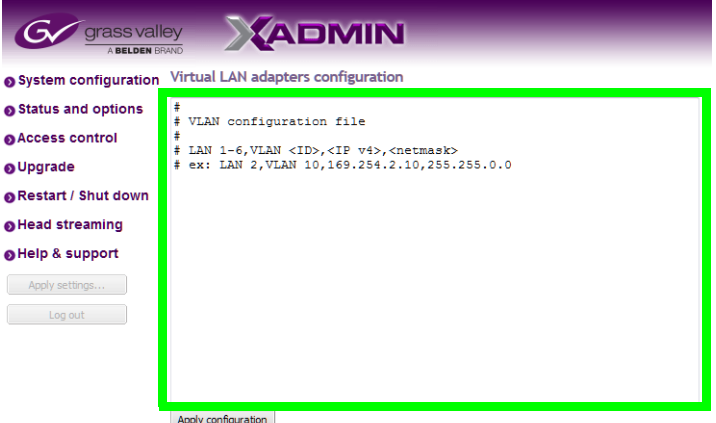

4 From **XAdmin - System configuration**, take note of the **DNS and proxy configuration** parameters.

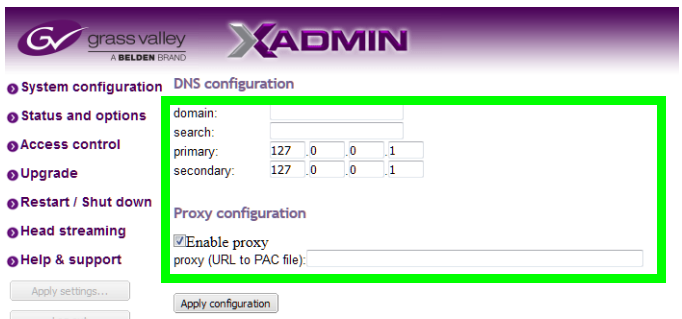

5 From **XAdmin - Head streaming**, take note of the streaming configuration for all heads.

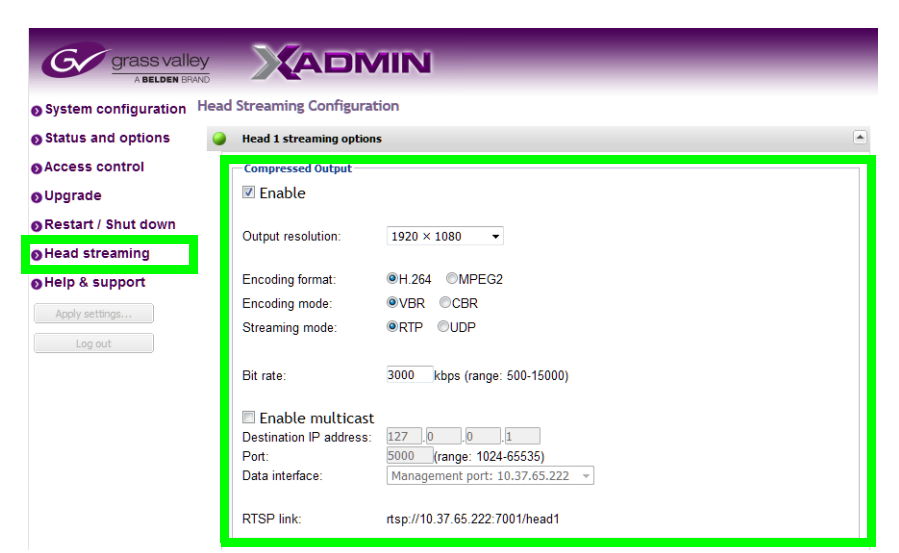

6 The multiviewer's Access Control password is set in XAdmin. Ensure that you have the Access Control password for the multiviewer, if it has been set.

# <span id="page-20-3"></span><span id="page-20-0"></span>**Migration procedure for Kaleido-IP X110 / X310 / X120 / X320**

This procedure applies to:

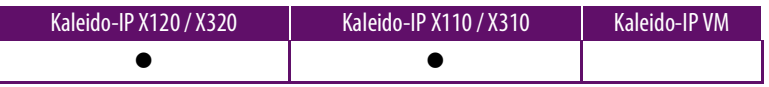

Note: For Kaleido-IP VM, follow the procedure Migration procedure for Kaleido-IP [VM, on page](#page-30-3) 31.

For migration, there are pre-migration tasks that can be performed while the multiviewer is in use and then there are migration tasks during which the multiviewer will be unavailable. As a result, plan a maintenance window when the multiviewer is not in use as the migration procedure will take the Kaleido-IP offline during a certain period of time.

# <span id="page-20-1"></span>**Pre-migration Preparation Tasks**

These tasks can be performed while the multiviewer is currently in use.

#### <span id="page-20-2"></span>**Prepare a USB drive for Migration**

A 4GB (or larger capacity) USB drive is required. This procedure makes the USB drive bootable with an upgrade package installer to migrate the multiviewer to the latest version of Kaleido-IP-on-Ubuntu OS. This procedure requires that you have already downloaded the following image file:

```
• kip-ubuntu_11.00_build-XXX.iso
```
If this is not the case, contact Technical Support to obtain this **.iso** file. Proceed as follows.

- 1 Plug the USB drive to into your PC.
- 2 Download and run the latest version of [Win32DiskImager s](https://sourceforge.net/projects/win32diskimager/)oftware.
- 3 In Microsoft Windows Explorer, navigate to the folder on your PC where the upgrade **.ISO** file is found. Hold down <Shift> and right-click the file and select **Copy as path**.
- 4 Paste the path into the **Image File** dialog. Remove the quotation marks ("") from the filename.

5 Select the USB drive's letter under **Device**.

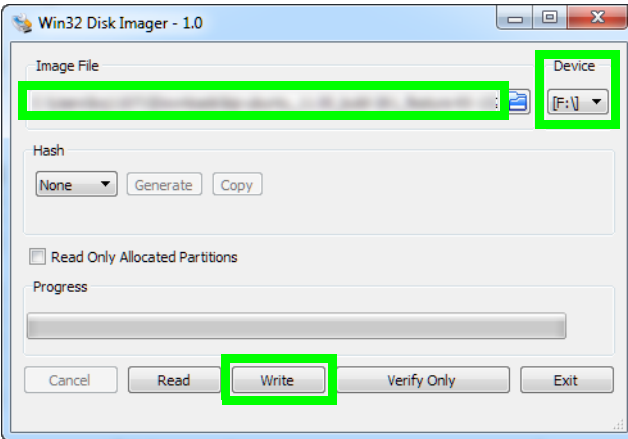

- 6 Click **Write** and wait for the USB drive to be created. This will format and install the live boot image on the USB drive.
- 7 Remove the USB drive from the PC and plug it into the Kaleido-IP's USB port.

#### <span id="page-21-0"></span>**Prepare a USB drive for Reverse-Migration**

A second 4GB (or larger capacity) USB drive is required. This procedure makes the USB drive bootable with reverse-migration package installer that reinstalls Kaleido Software version 10.X on your multiviewer in case the migration to Kaleido Software version 11.00 or higher does not work. This procedure requires that you have already downloaded the following image files:

- **install-amd64-minimal-XXXXXXXXXXXXXXX.iso**
- **kaleido-ip-initial-10.20\_build\_7279.run**
- **kip\_install.sh**

If this is not the case, contact Technical Support to obtain these files.

If you need an earlier version of Kaleido Software on your multiviewer, see the Release Notes for the version of Kaleido Software you want to downgrade to. See [Related](#page-4-2)  [Documentation, on page](#page-4-2) 5.

Proceed as follows.

- 1 Plug the USB drive to into your PC.
- 2 Download and run the latest version of [Win32DiskImager s](https://sourceforge.net/projects/win32diskimager/)oftware.
- 3 In Microsoft Windows Explorer, navigate to the folder on your PC where the reverse migration **install-amd64-minimal-XXXXXXXXXXXXXXXX.iso** file is found. Hold down <Shift> and right-click the file and select **Copy as path**.
- 4 Paste the path into the **Image File** dialog. Remove the quotation marks ("") from the filename.

5 Select the USB drive's letter under **Device**.

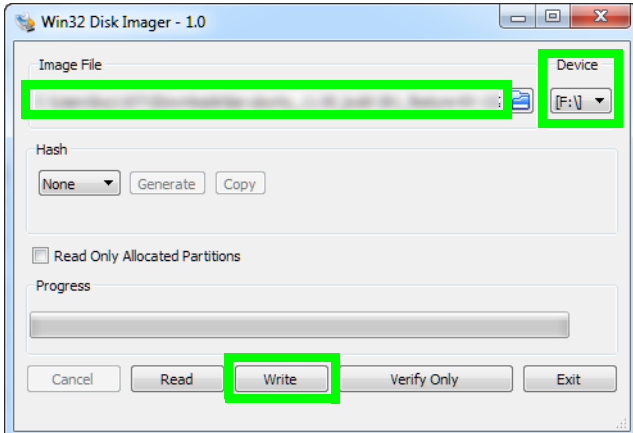

- 6 Click **Write** and wait for the USB drive to be created. This will format and install the live boot image on the USB drive.
- 7 In Microsoft Windows Explorer, navigate to the root folder of the USB drive, and create new folder called **kip**.
- 8 Copy the following file into the **kip** folder:
	- Kaleido-IP image: **kaleido-ip-initial-10.20\_build\_7279.run** (this filename changes according to your current Kaleido Software version (pre-migration).
	- migration script: **kip\_install.sh**
- 9 Safely disconnect (eject) USB drive from your PC.
- 10 Set the USB drive aside. Use this USB drive if required by the [Reverse-migration, on](#page-26-0)  [page](#page-26-0) 27 procedure.

# <span id="page-22-0"></span>**Migration Tasks**

These migration tasks will make the multiviewer unavailable. As a result, plan a maintenance window when the multiviewer is not in use as this procedure will take the Kaleido-IP offline during a certain period of time.

Multiviewer service will be restored only once the migration is complete and the multiviewer's configuration has been restored (see [Restoring the Multiviewer's](#page-38-3)  [Configuration, on page](#page-38-3) 39).

#### <span id="page-22-1"></span>**Start Migration to Kaleido Software Version 11.0 or Higher**

This procedure can be carried out through any of the following methods that provide access to the Kaleido-IP multiviewer's BIOS settings and console.

- [Remotely accessing / Rebooting the Kaleido](#page-10-2)-IP Multiviewer, on page 11.
- [Locally accessing / Rebooting the Kaleido](#page-13-1)-IP Multiviewer, on page 14. As the Kaleido-IP multiviewer is about to reboot, you must be physically present with access to the monitor, mouse, and keyboard that are directly connected to the multiviewer.

Proceed as follows.

1 Plug the USB drive you imaged with the Kaleido Software version 11.0 (as prepared in [Prepare a USB drive for Migration, on page](#page-20-2) 21) into a USB port on the Kaleido-IP multiviewer.

Note: Our testing has shown that remotely mounting the USB drive media through the Kaleido-IP multiviewer's remote IPMI management interface does not work.

2 During off hours when the multiviewer is not in use, reboot the unit: Launch XAdmin (to access XAdmin, see [To Access XAdmin, on page](#page-5-5) 6) and under **XAdmin - Reset / Shut down**, click **Restart unit**.

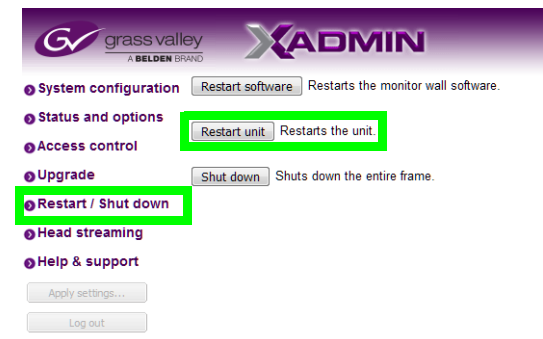

- 3 At the bootup splash screen, enter Kaleido-IP multiviewer's boot menu by pressing repeatedly:
	- $\cdot$  <F11> for X120 and X320
	- $\cdot$  <F6> for X110 and X310

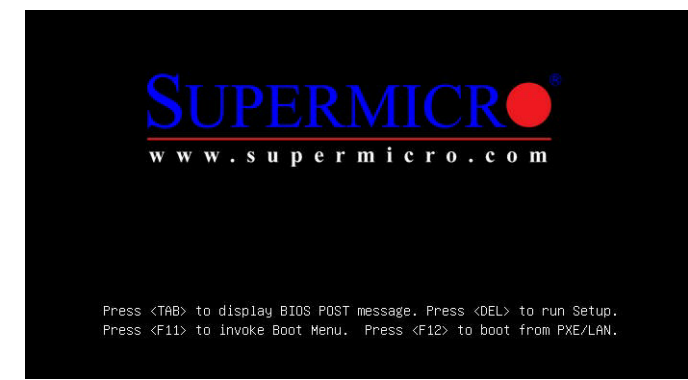

4 In the **Please select boot device:** table, use the up (↑) / down (↓) arrows as shown on the screen to make the USB drive the boot device (General UDisk 5.00).

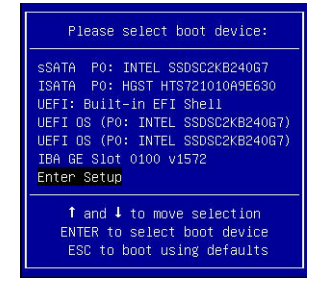

5 Select **English** if prompted to select a language.

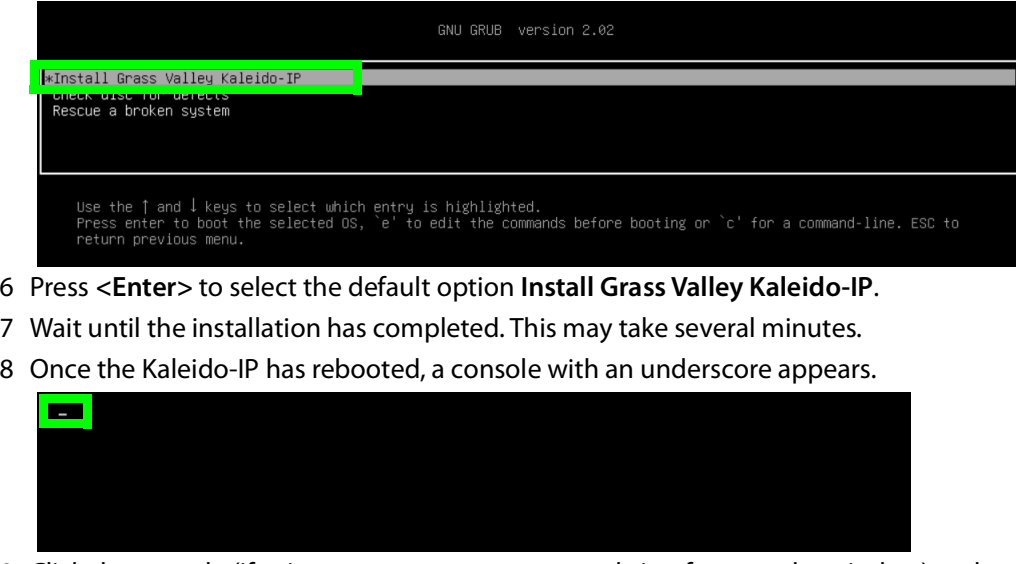

9 Click the console (if using remote management to bring focus to the window) and press  $\langle$ Ctrl $>$  +  $\langle$ Alt $>$  +  $\langle$ F1 $>$  to enter the console.

-<br>Ubuntu 18.04.2 LTS kip-64dfd536c9f0fd73 tty1 <mark>10.37.65.226 -</mark><br>kip-64dfd536c9f0fd73 login: \_

- 10 Record the IP address in the welcome message for **tty1**: this is the Kaleido-IP multiviewer's management IP address through which you can access XEdit and XAdmin. If your network does not have a DHCP server, then see [If the DHCP Service is](#page-25-0)  [Unavailable on your Network, on page](#page-25-0) 26.
- 11 Go to XAdmin: Enter the **eno1** port IP address into your web browser's address bar on your PC.
- 12 Restore the multiviewer's configuration. See [Restoring the Multiviewer's Configuration,](#page-38-3)  [on page](#page-38-3) 39.

## <span id="page-24-0"></span>**Set the Kaleido-IP X120 / X320 Multiviewer's BIOS to use the DUAL boot mode**

This procedure applies to:

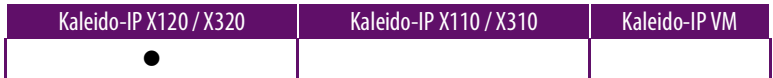

The Kaleido-IP multiviewer's boot mode must be set to DUAL in the unit's BIOS settings.

- 1 Access the Kaleido-IP multiviewer's console. See:
	- [Virtual Console / Remotely Rebooting Kaleido](#page-11-1)-IP X120 / X320 Model Multiviewers, [on page](#page-11-1) 12.
	- [Locally accessing / Rebooting the Kaleido](#page-13-1)-IP Multiviewer, on page 14.

As the Kaleido-IP multiviewer is about to reboot, you must be physically present with access to the monitor, mouse, and keyboard that are directly connected to the multiviewer.

2 At the bootup splash screen, enter Kaleido-IP multiviewer's boot menu by pressing <F11> repeatedly.

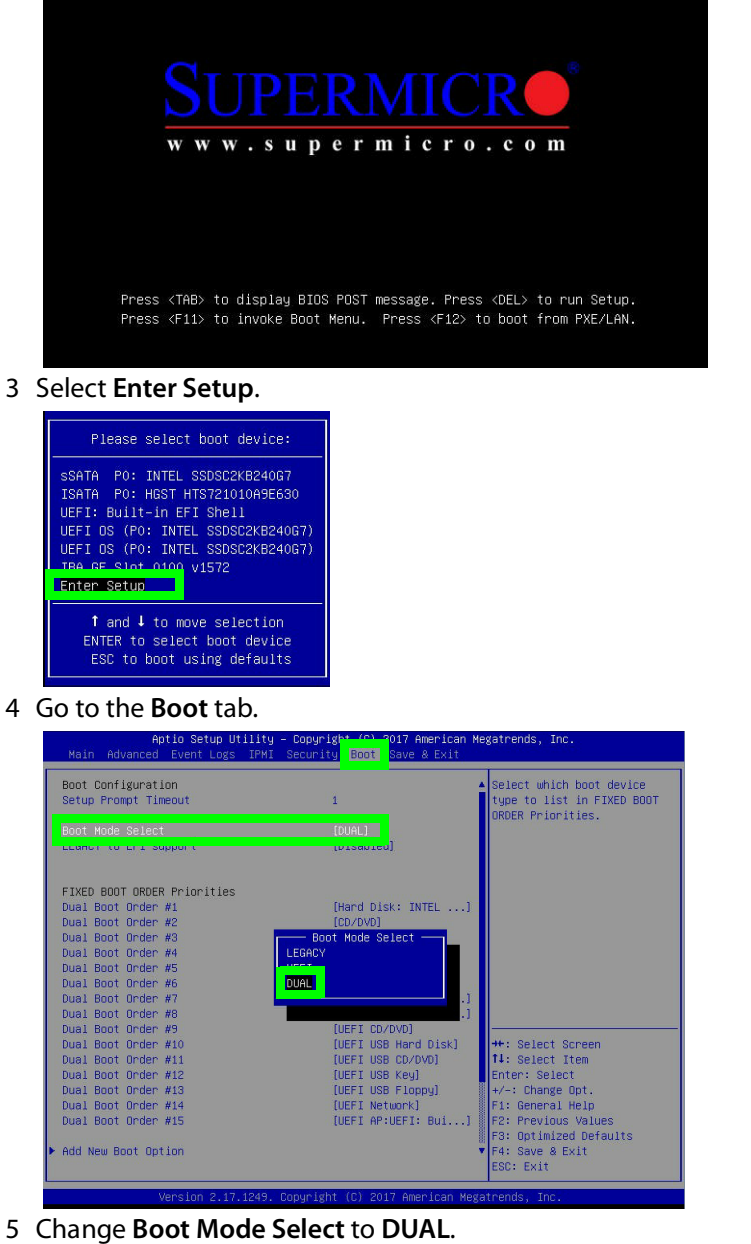

- 
- 6 Save and Exit the BIOS settings.

<span id="page-25-1"></span><span id="page-25-0"></span>**If the DHCP Service is Unavailable on your Network**

This procedure applies to:

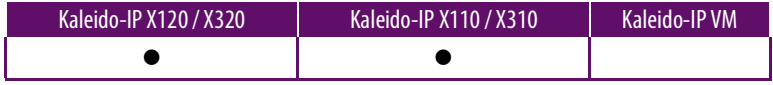

If DHCP is not available on your network, you will need to set an IP address through the Monitor Wall. Your setup must allow you to use a keyboard and mouse at the Kaleido-IP multiviewer while being able to view the Monitor Wall.

- 1 Connect a keyboard and a mouse to the Kaleido-IP multiviewer to change the network settings using the multiviewer's screen. See [Locally accessing / Rebooting the](#page-13-1)  Kaleido-[IP Multiviewer, on page](#page-13-1) 14.
- 2 In the Kaleido*-*IP Installation & Service Manual, see Changing the Management Network IP Address from the Monitor Wall. See [Related Documentation, on page](#page-4-2) 5.
- 3 Open XAdmin with the IP address that you found. See [To Access XAdmin, on page](#page-5-5) 6.

## <span id="page-26-0"></span>**Reverse-migration**

Reverse-migration is necessary in case the migration to Kaleido Software version 11.00 or higher does not work.

This procedure assumes you have already completed (prior to migration) the pre-migration tasks (see [Pre-migration Tasks, on page](#page-5-6) 6) and the pre-migration preparation tasks (see [Pre](#page-20-1)[migration Preparation Tasks, on page](#page-20-1) 21).

This procedure will wipe everything on the Kaleido-IP multiviewer's hard disk.

This procedure can only be carried out while you are physically present with access to the monitor, mouse, and keyboard that are directly connected to the multiviewer. See [Connecting a Monitor, Mouse, and Keyboard to Multiviewer's USB Ports, on page](#page-15-3) 16.

Multiviewer service will be restored only once the reverse-migration is complete and the multiviewer's configuration has been restored (see [Restoring the Multiviewer's](#page-38-3)  [Configuration, on page](#page-38-3) 39).

#### <span id="page-26-1"></span>**Reverse-migration Procedure**

This procedure applies to:

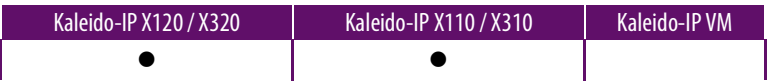

The Kaleido-IP X120 / X320 multiviewer's boot mode must be set to LEGACY in the unit's BIOS settings. Proceed as follows.

- 1 Reboot the multiviewer: see Remote or Local Kaleido-[IP Multiviewer Access / Reboot,](#page-10-3)  [on page](#page-10-3) 11.
- 2 At the bootup splash screen, enter Kaleido-IP multiviewer's boot menu by pressing <F11> repeatedly.

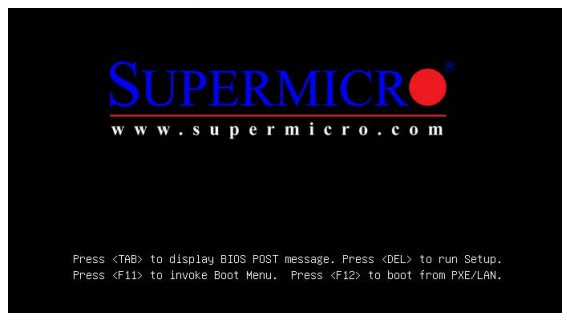

3 In the **Please select boot device:** table, use the up  $(\uparrow)$  / down  $(\downarrow)$  arrows as shown on the screen to select **Enter Setup**.

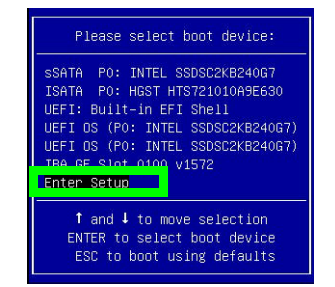

4 For Kaleido-IP X120 / X320 only: Go to the **Boot** tab.

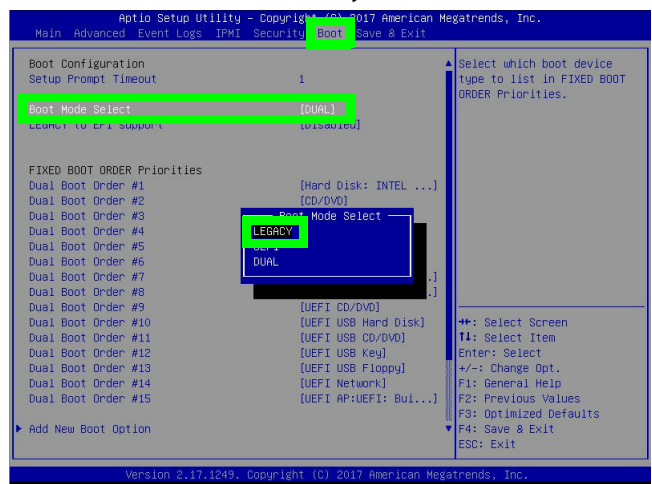

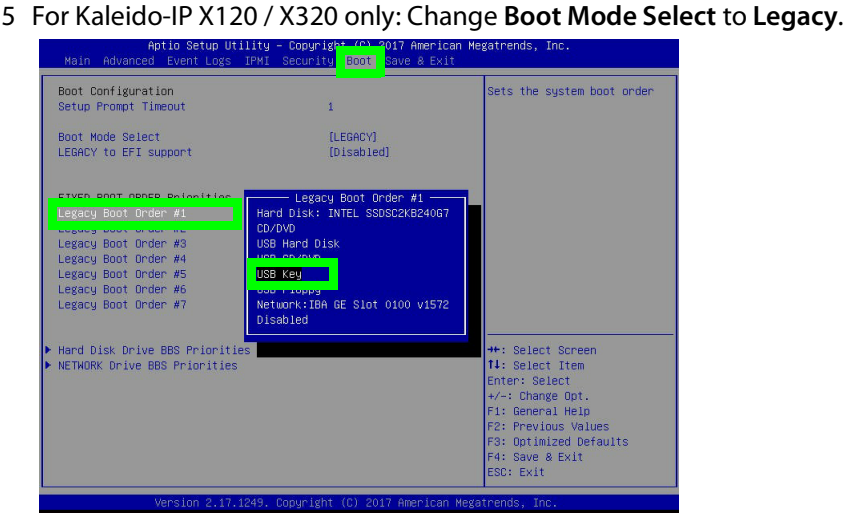

- 6 Change the **Legacy Boot Order #1** to **USB Key**.
- 7 Save and Exit the BIOS settings.

8 Plug the USB drive you imaged with the Kaleido Software version 10.X (as prepared in [Prepare a USB drive for Reverse-Migration, on page](#page-21-0) 22) into a USB port on the Kaleido-IP multiviewer.

Note: Our testing has shown that remotely mounting the USB drive media through the Kaleido-IP multiviewer's remote IPMI management interface does not work.

- 9 You must be physically present with access to the monitor, mouse, and keyboard that are directly connected to the multiviewer. See [Connecting a Monitor, Mouse, and](#page-15-3)  [Keyboard to Multiviewer's USB Ports, on page](#page-15-3) 16.
- 10 Reboot the multiviewer: see [Locally accessing / Rebooting the Kaleido](#page-13-1)-IP Multiviewer, [on page](#page-13-1) 14.
- 11 For Kaleido-IP X120 and X320 models only, once the system is started and you have a prompt, enter the following command: gentoo-nofb
- 12 Once the system is started and you get access to **livecd** prompt, enter the following command:

/mnt/cdrom/kip/kip\_install.sh

To all **Proceed anyway?** questions, answer YES.

NOTE: If you get a warning about **postgresql**, this is normal.

- 13 When the installation has completed, type reboot and press <Enter>.
- 14 Once the system is restarting remove the USB drive from the Kaleido-IP multiviewer.

#### <span id="page-28-0"></span>**Setting the Kaleido-IP's IP Address after reverse-migration**

#### This procedure applies to:

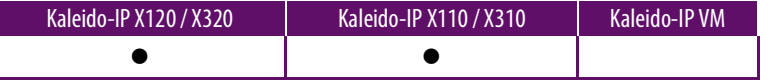

Note: The multiviewer's default IP address is **10.0.3.70**.

- 1 Wait for Kaleido-IP to boot with default monitor wall display.
- 2 Once the wall is started, use the mouse and right-click **System configuration...**
- 3 Right-click anywhere on the monitor wall, point to **Monitor Wall** (if you clicked a monitor), and then click **System configuration**.

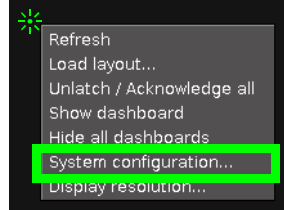

The **System Configuration** window appears.

- 4 Set system name under **General** tab.
- 5 Click the **Ethernet** tab.

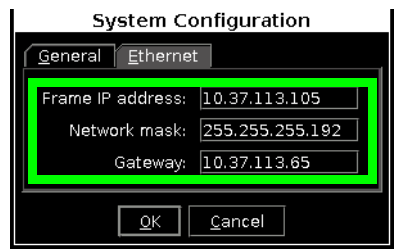

- 6 Set a fixed IP address: type the required **Frame IP address** (for the Management Network), **Network mask**, and **Gateway** address in the appropriate boxes.
- 7 Click **OK**.
- 8 When prompted to restart the system to apply your changes, click **Yes**.
- 9 Go to XAdmin: Enter the above IP address into your web browser's address bar on your PC.
- 10 Restore the multiviewer's configuration. See [Restoring the Multiviewer's Configuration,](#page-38-3)  [on page](#page-38-3) 39.

# <span id="page-30-3"></span><span id="page-30-0"></span>**Migration procedure for Kaleido 4-IP VM**

#### This procedure applies to:

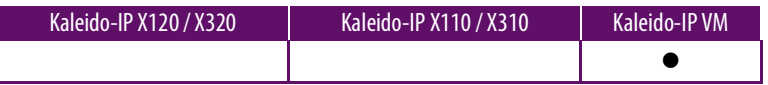

Note: For Kaleido-IP VM, follow the procedure Migration procedure for Kaleido-[IP X110 / X310 / X120 / X320, on page](#page-20-3) 21.

For migration, there are pre-migration tasks that can be performed while the multiviewer is in use and then there are migration tasks during which the multiviewer will be unavailable. As a result, plan a maintenance window when the multiviewer is not in use as the migration procedure will take the Kaleido-IP offline during a certain period of time.

# <span id="page-30-1"></span>**Pre-migration Preparation Tasks**

These tasks can be performed while the multiviewer is currently in use.

#### <span id="page-30-2"></span>**Prepare for the reverse-migration**

This procedure applies to:

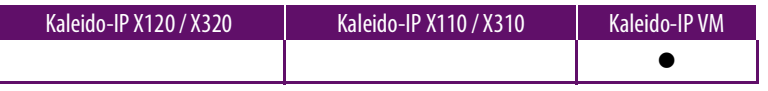

Take a snapshot of the VM. You'll need it in case you want to revert to the old version if something doesn't work as expected after the migration.

- 1 Access the virtual machine. In your browser, enter the IP address
- 2 Click **Virtual Machines**.
- 3 Right-click the multiviewer's virtual machine in the list under **Virtual machine**.

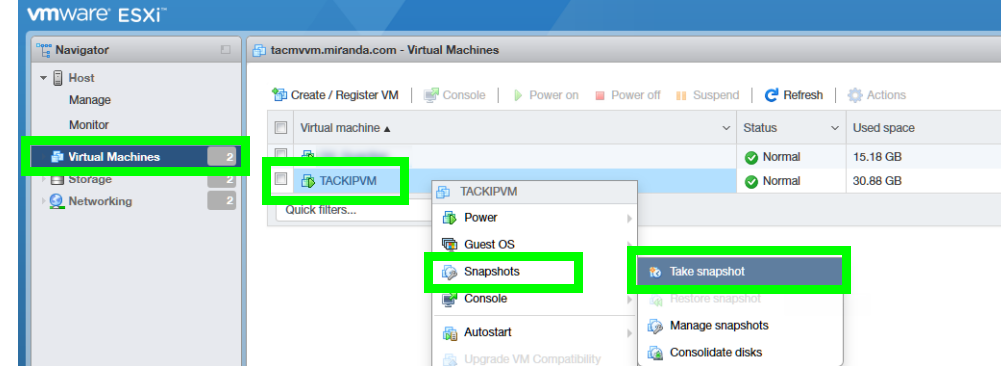

4 Point to **Snapshots** and select **Take snapshot**.

5 Set the name and description for the snapshot.

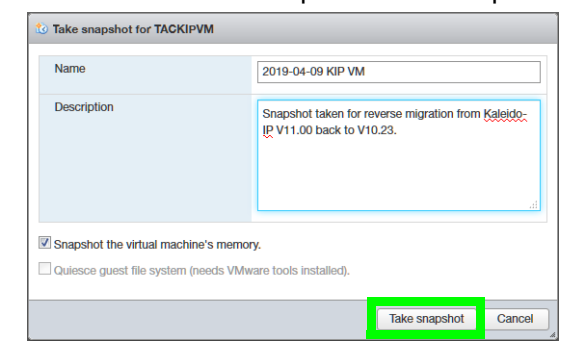

6 Click **Take snapshot**.

#### <span id="page-31-0"></span>**Prepare the artifacts**

This procedure applies to:

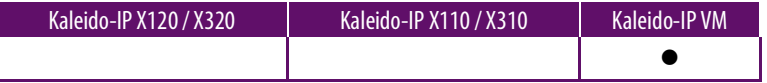

This procedure uploads the ISO image of the Kaleido-IP VM into the VMware server. This procedure requires that you have already downloaded the following image file:

#### • **kip-ubuntu\_11.00\_build-XXX.iso**

If this is not the case, contact Technical Support to obtain this **.iso** file. Proceed as follows.

1 Import the ISO file in VMware's datastore:

- a Select **Datastore1**.
- b Click **Datastore browser**.

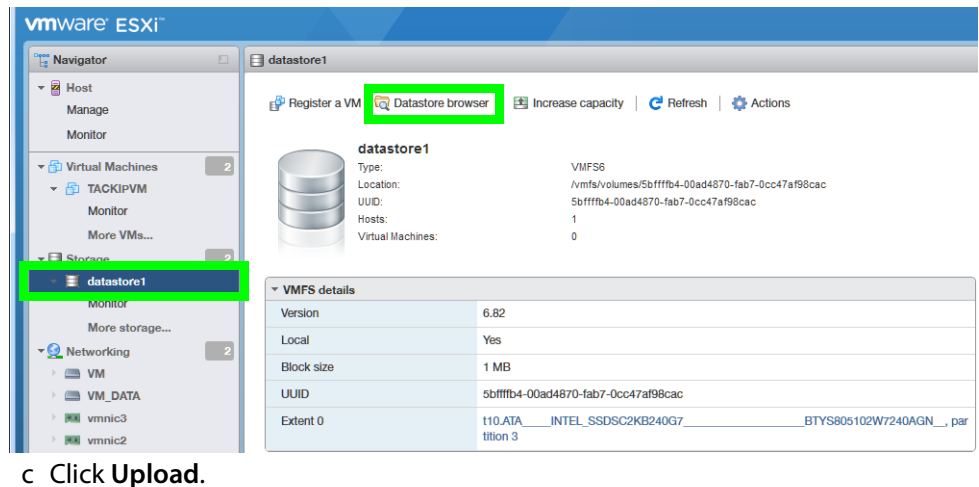

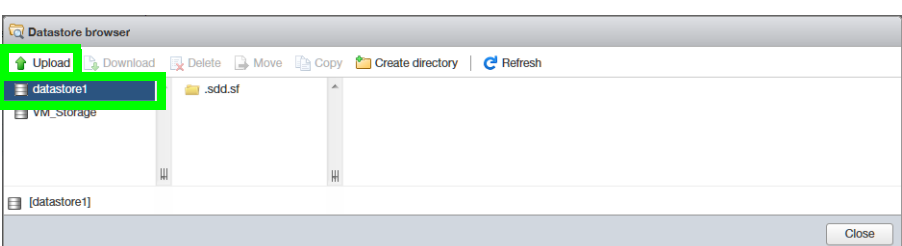

- d Find and select the **kip-ubuntu\_11.00\_build-XXX.iso** file.
- e Click **OK**. Click **Close**.

4 Click **Edit**.

- 2 Under **Virtual Machines**, select the Kaleido-IP VM.
- 3 Shut down the VM: click **Power off**.

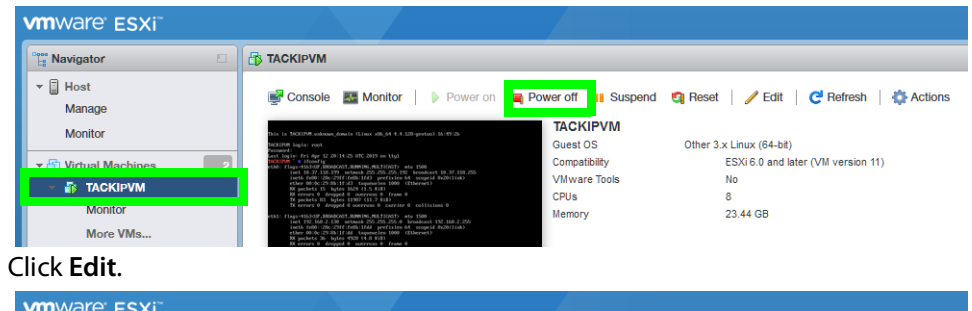

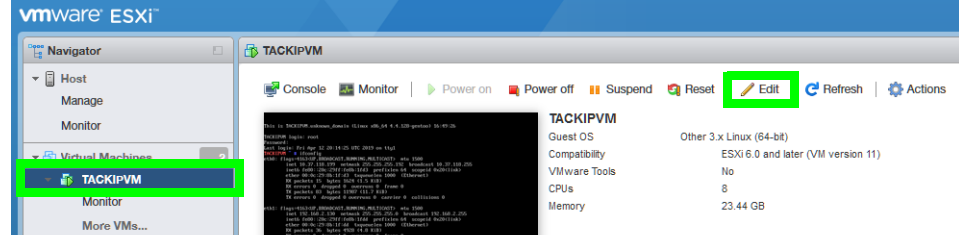

- 5 In the **VM Options** tab, expand **Boot options** > **Firmware** and select **EFI** in drop down menu.
- 6 In **Force BIOS Setup**, check the box for the option **The next time the virtual machine boots, force entry into the BIOS setup screen**.

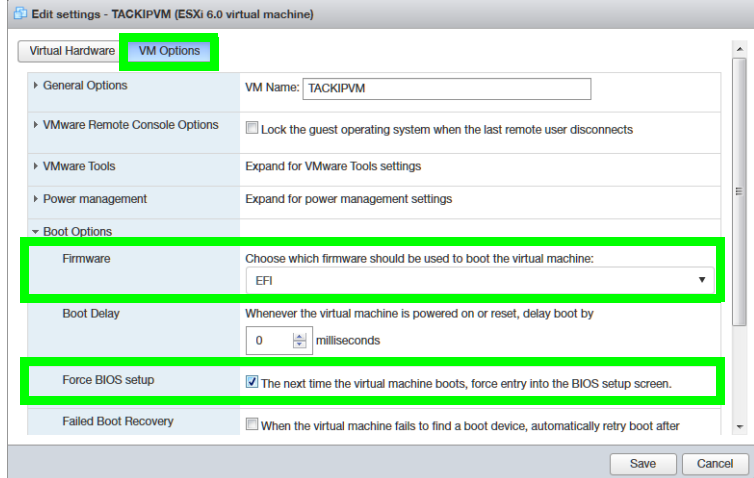

7 In **General Options**, set the **Guest OS Version** to **Ubuntu Linux (64-bit)**.

8 In the **Virtual Hardware** tab, expand **CD/DVD Drive 1** and select **Datastore ISO file** in drop down menu.

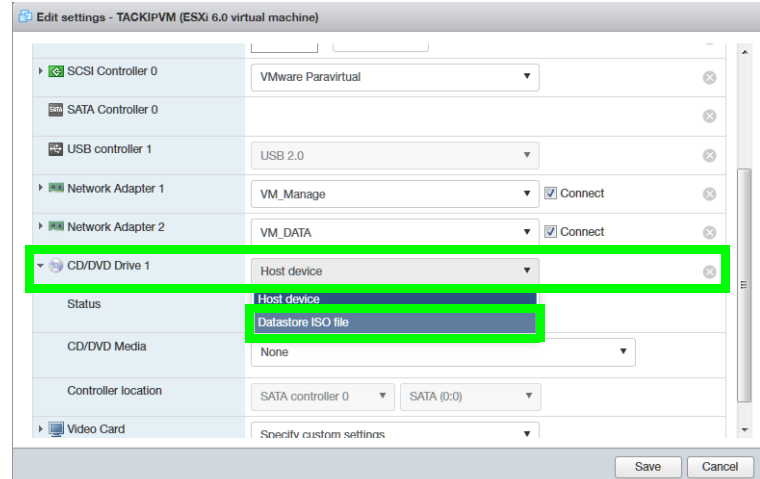

9 Select the ISO file you uploaded into the VMware's datastore.

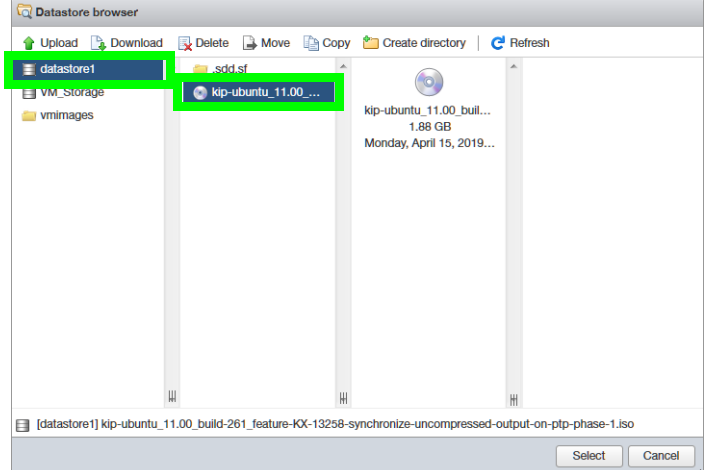

10 Make sure to set the **Status** check-box **Connect at power on** next to the CD/DVD Drive is enabled.

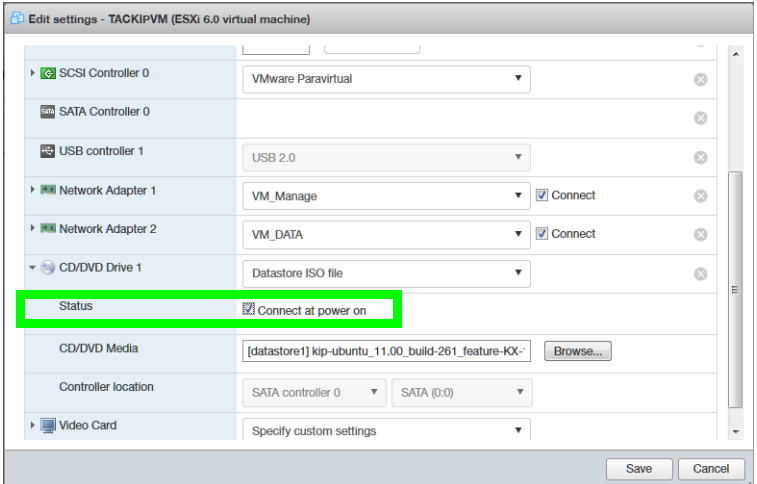

- 11 Click **Save**.
- 12 In the **Hardware Configuration** area, verify that the ISO file for the CD/DVD Drive is shown correctly.

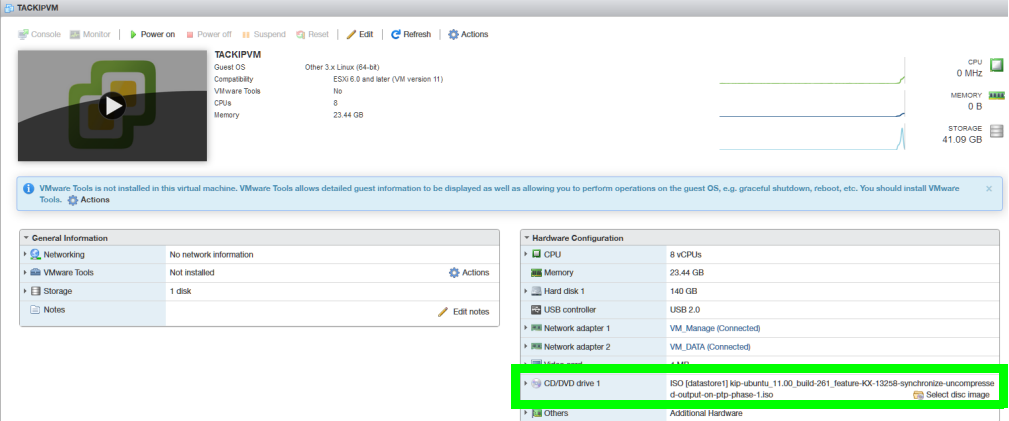

# <span id="page-34-0"></span>**Migration**

These migration will make the multiviewer unavailable. As a result, plan a maintenance window when the multiviewer is not in use as this procedure will take the Kaleido-IP offline during a certain period of time.

Multiviewer service will be restored only once the migration is complete and the multiviewer's configuration has been restored (see [Restoring the Multiviewer's](#page-38-3)  [Configuration, on page](#page-38-3) 39).

You should already have an **.iso** image file of your current Kaleido Software version that uses GenToo OS. If this is not the case, contact Technical Support to obtain this **.iso** file.

Proceed as follows.

- 1 Under **Virtual Machines**, select the Kaleido-IP VM.
- 2 Open the virtual console.

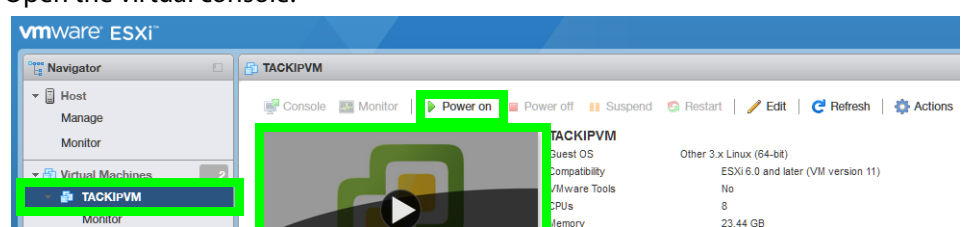

- 3 Power on the VM: click **Power on**.
- 4 Select **EFI VMWare Virtual IDE (SATA) CDROM Drive**.
- 5 Select **English** if prompted to select a language.

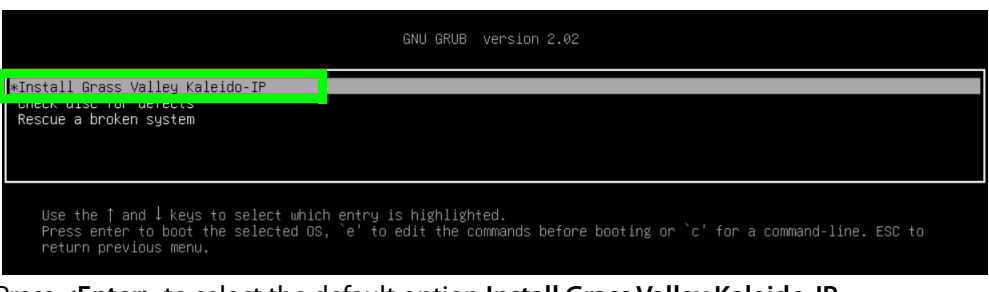

- 6 Press **<Enter>** to select the default option **Install Grass Valley Kaleido-IP**.
- 7 Wait until the installation has completed. This may take several minutes.
- 8 If DHCP is available, find the Kaleido-IP administration IP address in **IP addresses** in the VM's **General Information**, under **Networking**. Click the IP address to access XAdmin and XEdit.

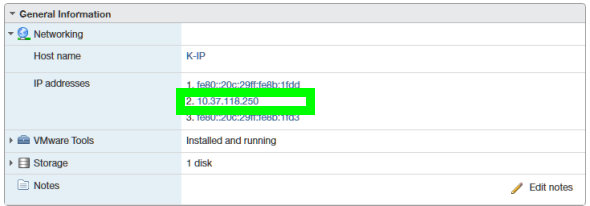

If the DHCP server is not available, then the IP address must be manually set in XAdmin. See [If the DHCP Service is Unavailable on your Network, on page](#page-35-0) 36.

9 Restore the multiviewer's configuration. See [Restoring the Multiviewer's Configuration,](#page-38-3)  [on page](#page-38-3) 39.

#### <span id="page-35-2"></span><span id="page-35-0"></span>**If the DHCP Service is Unavailable on your Network**

#### This procedure applies to:

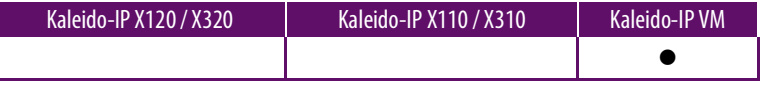

If DHCP is not available on your network, you will need to set an IP address through the Monitor Wall. Your setup must allow you to use a keyboard and mouse at the Kaleido-IP multiviewer while being able to view the Monitor Wall.

- 1 Connect a keyboard and a mouse to the Kaleido-IP multiviewer to change the network settings using the multiviewer's screen. See [Locally accessing / Rebooting the](#page-13-1)  Kaleido-[IP Multiviewer, on page](#page-13-1) 14.
- 2 In the Kaleido*-*IP Installation & Service Manual, see Verifying the Management Port IP Address and Application Version. See [Related Documentation, on page](#page-4-2) 5.
- 3 Open XAdmin with the IP address that you found. See [To Access XAdmin, on page](#page-5-5) 6.

## <span id="page-35-1"></span>**Reverse-migration procedure**

Reverse-migration is necessary in case the migration to Kaleido Software version 11.00 or higher does not work.

For the Kaleido-IP VM, no reversing procedure is necessary. Restore the VM to an earlier version using a previously taken VM snapshot made before the migration to Kaleido Software version 11.0 or higher.

- Access the virtual machine. In your browser, enter the IP address
- Click **Virtual Machines**.
- Right-click the multiviewer's virtual machine in the list under **Virtual machine**.

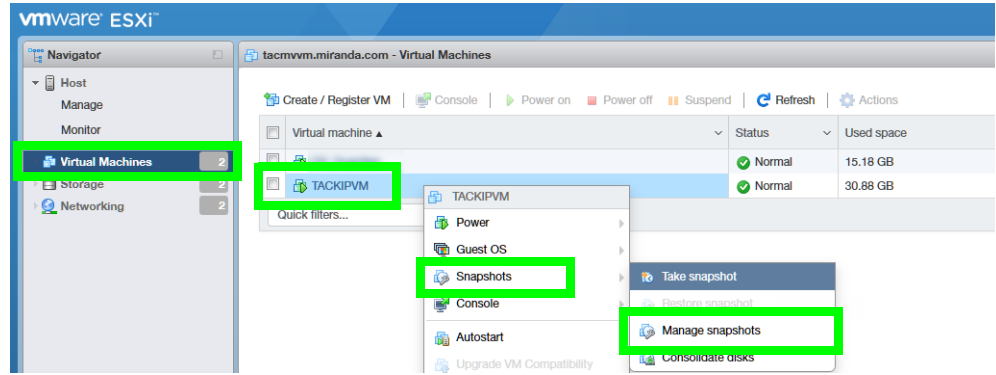

- Point to **Snapshots** and select **Manage snapshot**.
- Select the snapshot that you took prior to migration.

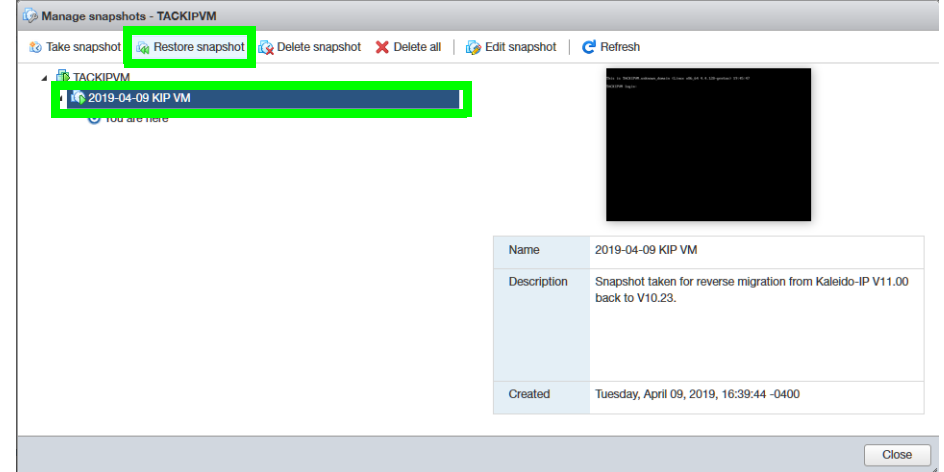

Click **Restore snapshot**.

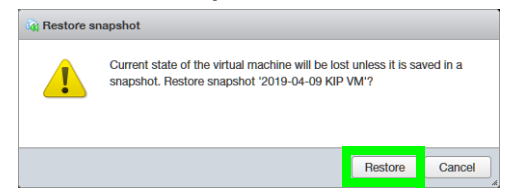

Click **Restore**.

# <span id="page-38-3"></span><span id="page-38-1"></span><span id="page-38-0"></span>**Restoring the Multiviewer's Configuration**

This procedure applies to:

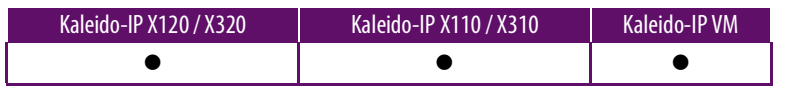

Note: For Kaleido-IP VM, follow the procedure [Migration procedure for](#page-30-3)  Kaleido-IP [VM, on page](#page-30-3) 31.

You have to restore the multiviewer's configuration parameters under the following conditions:

- once you have migrated from Kaleido Software V10.XX or lower to Kaleido Software 11.XX or higher.
- once you have reverse-migrated from Kaleido Software V11.XX or higher to Kaleido Software 10.XX or lower.

Until these tasks are complete, the multiviewer will be unavailable.

#### <span id="page-38-2"></span>**Restoring the XAdmin Configuration Parameters**

Migration will make the multiviewer unavailable. As a result, plan a maintenance window when the multiviewer is not in use as this procedure will take the Kaleido-IP offline during a certain period of time.

1 Set the Kaleido-IP's license keys in the XAdmin's **Status and option** page.

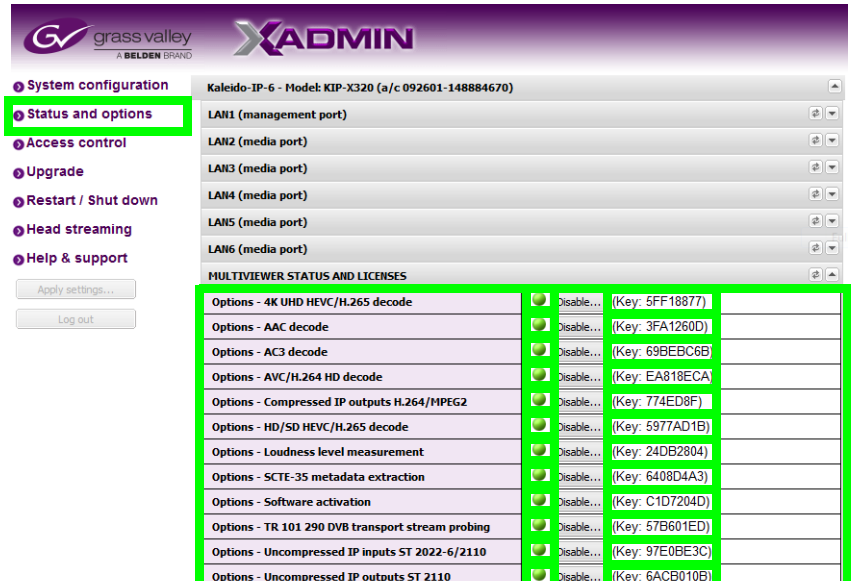

The status indicator for the license becomes green. The name of certain licenses have changed, see the following table:

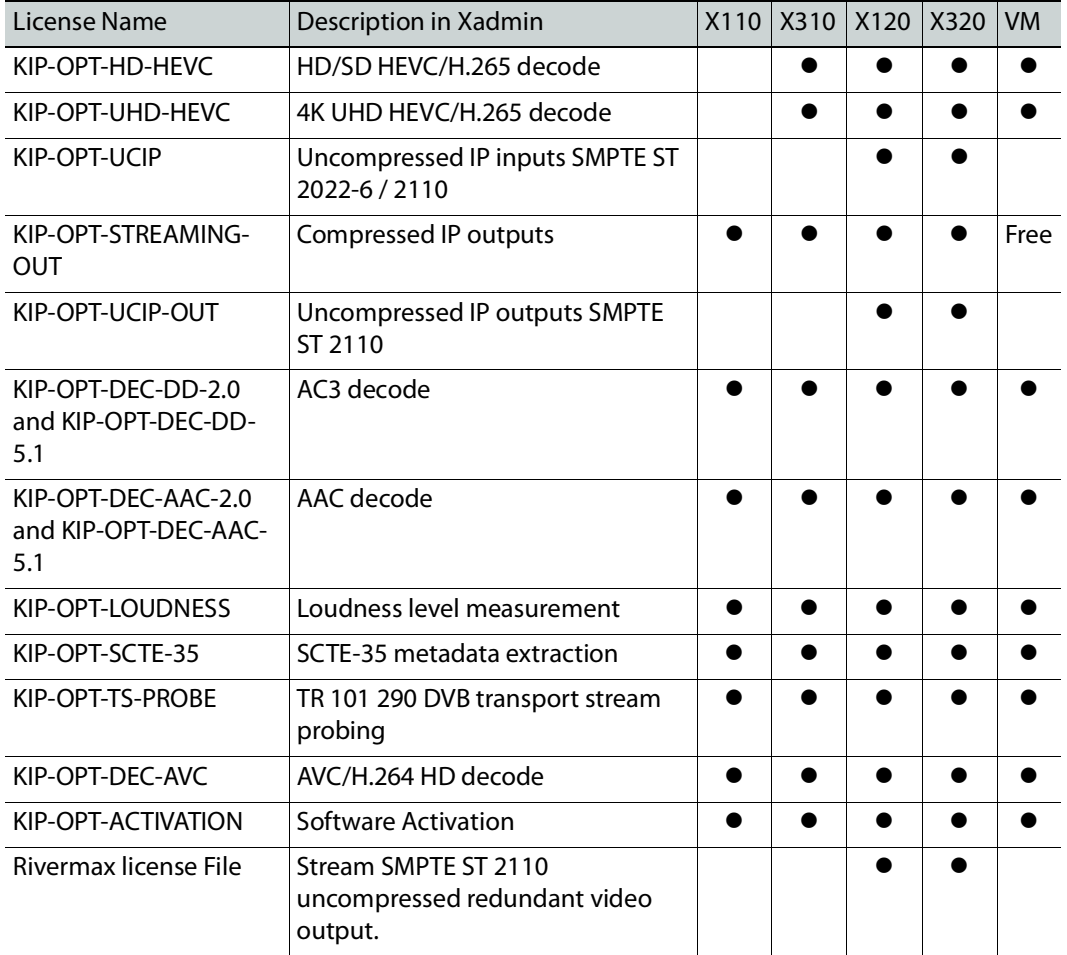

2 In **XAdmin - System configuration**, configure all system configuration fields (**System name** and all **LAN** port parameters), **Virtual LAN configuration**, and **DNS and proxy configuration** with the parameters you recorded in [Record the Current XAdmin](#page-17-3)  [Configuration Parameters, on page](#page-17-3) 18.

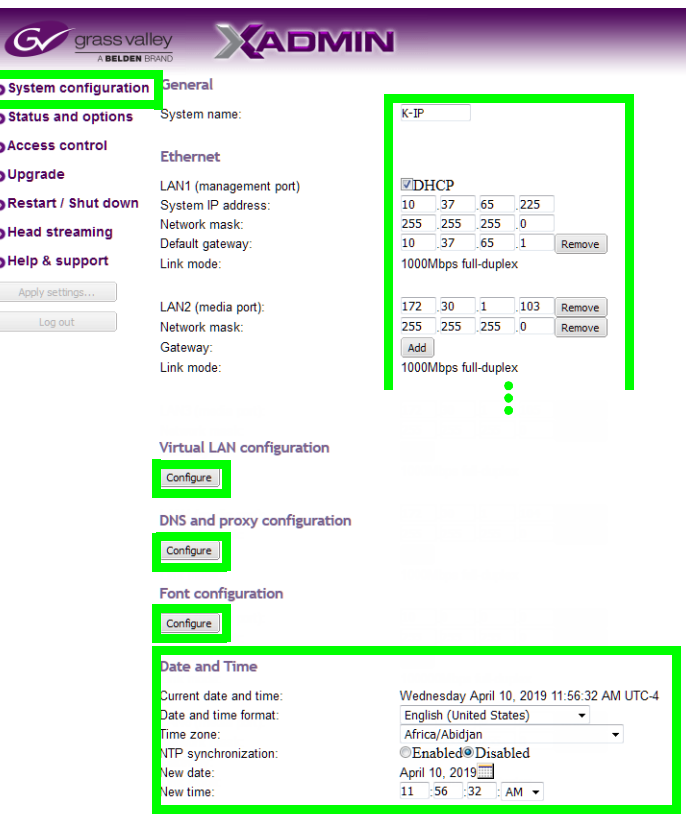

Click Save to save your settings and continue. Save

3 Click **Save**.

4 If extra fonts were added to the multiviewer prior to migration, you must install these fonts again. In **XAdmin - System configuration**, click **Font configuration** and upload the necessary fonts from your PC to the multiviewer. See [Identifying Installed Fonts, on](#page-9-1)  [page](#page-9-1) 10.

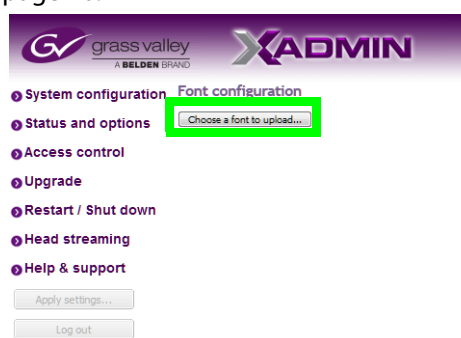

- 5 Set the multiviewer's date and time. In the Kaleido*-*IP Installation & Service Manual, see Configuring a Multiviewer's IP, Date, and Time Settings with XAdmin. See [Related](#page-4-2)  [Documentation, on page](#page-4-2) 5.
- 6 Click **Save**.
- 7 If access control was used before migration, then configure access control in **XAdmin Access control**. In the Kaleido*-*IP Installation & Service Manual, see Enabling XAdmin Access Control. See [Related Documentation, on page](#page-4-2) 5.
- 8 Click **Save**.
- 9 If you have a head streaming license, in **XAdmin Head streaming**, configure the streaming configuration for all heads with the settings you recorded in [Record the](#page-17-3)  [Current XAdmin Configuration Parameters, on page](#page-17-3) 18.

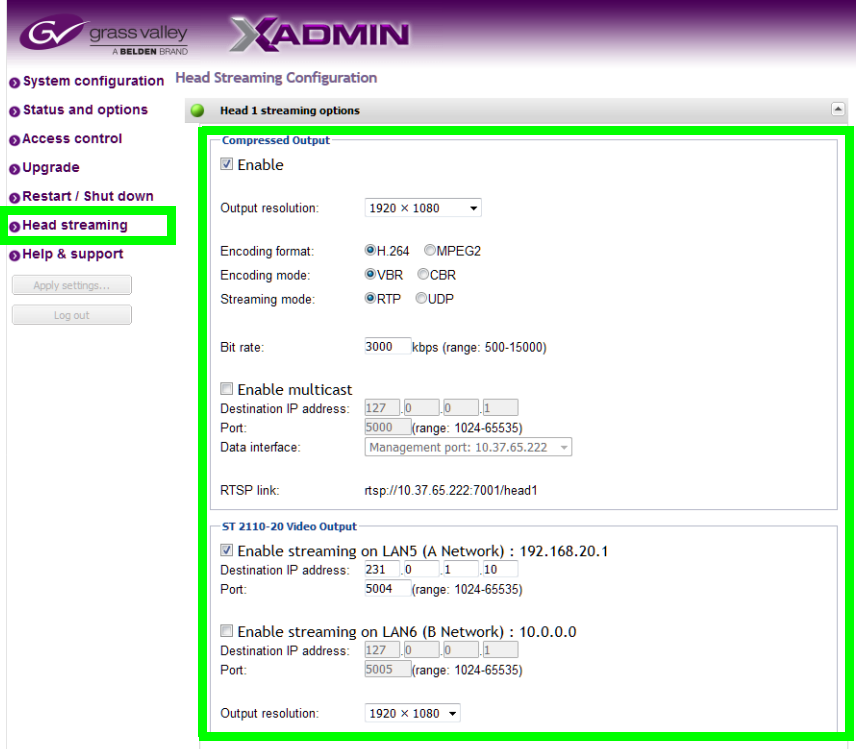

- 10 Click **Apply settings**.
- 11 Wait until the Kaleido-IP has rebooted with the new network settings.

#### <span id="page-41-0"></span>**Restore the Database in XEdit**

According to the Kaleido Software version installed on the Multiviewer, you will need to reinstall XEdit on your PC from the Multiviewer. This is required when:

- you have migrated from Kaleido Software version 10.XX or lower to Kaleido Software version 11.XX or higher.
- you have reverse-migrated from Kaleido Software version 11.XX or higher to Kaleido Software version 10.XX or lower.

Proceed as follows.

1 Download the latest XEdit from the Kaleido-IP's XAdmin page and launch it. In the Kaleido*-*IP Installation & Service Manual, see Installing XEdit from your Multiviewer's Home Page. See [Related Documentation, on page](#page-4-2) 5.

2 From XEdit, import the database from the backup.

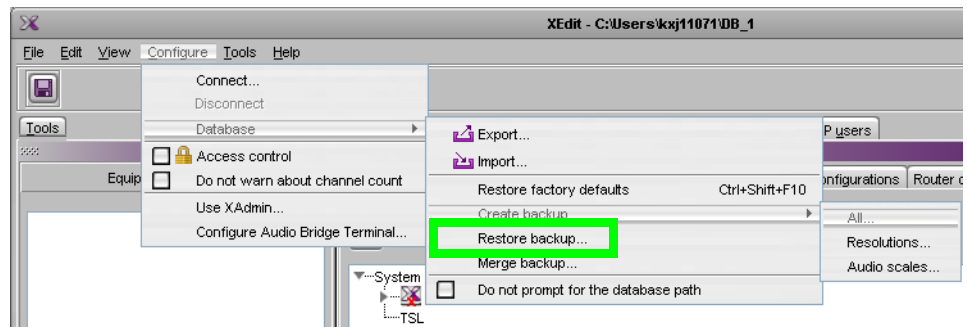

3 Load the required layout(s). In the Kaleido*-*IP Installation & Service Manual, see Testing the Monitor Wall Operation. See [Related Documentation, on page](#page-4-2) 5.

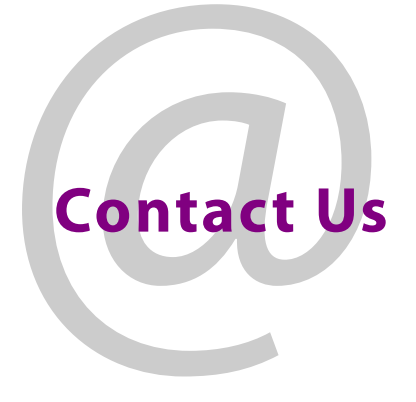

# <span id="page-43-0"></span>**Grass Valley Technical Support**

For technical assistance, contact our international support center, at 1-800-547-8949 (US and Canada) or +1 530 478 4148.

To obtain a local phone number for the support center nearest you, please consult the Contact Us section of Grass Valley's website (www.grassvalley.com).

An online form for e-mail contact is also available from the website.

# **Corporate Head Office**

Grass Valley 3499 Douglas-B.-Floreani St-Laurent, Quebec H4S 2C6 Canada Telephone: +1 514 333 1772 Fax: +1 514 333 9828 www.grassvalley.com